## Sled standard RFID **RFD40**

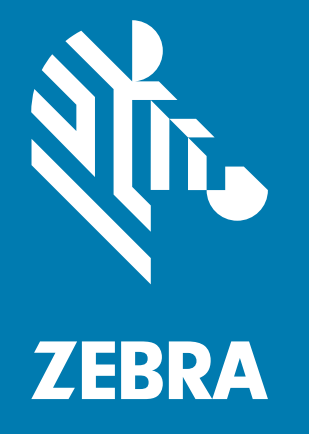

## **Guida di riferimento del prodotto**

ZEBRA e il logo della testa di zebra stilizzata sono marchi di Zebra Technologies Corporation, registrati in molte giurisdizioni in tutto il mondo. Tutti gli altri marchi appartengono ai rispettivi proprietari. © 2021 Zebra Technologies Corporation e/o affiliate. Tutti i diritti riservati.

Le informazioni contenute in questo documento sono soggette a modifiche senza preavviso. Il software descritto nel presente documento viene fornito in conformità a un contratto di licenza o un accordo di non divulgazione. Il software può essere utilizzato o copiato solo in conformità con i termini di tali accordi.

Per ulteriori informazioni relative alle dichiarazioni sui diritti di proprietà e legali, visitare il seguente sito Web:

SOFTWARE: [www.zebra.com/linkoslegal](http://www.zebra.com/linkoslegal) COPYRIGHT: [zebra.com/copyright](http://www.zebra.com/copyright) GARANZIA: [zebra.com/warranty](http://www.zebra.com/warranty) CONTRATTO DI LICENZA CON L'UTENTE FINALE[: www.zebra.com/eula](http://www.zebra.com/eula)

## **Condizioni di utilizzo**

## **Dichiarazione sui diritti di proprietà**

Questo manuale contiene informazioni proprietarie di Zebra Technologies Corporation e delle sue società affiliate ("Zebra Technologies"). Il manuale è destinato esclusivamente a fornire informazioni e a essere utilizzato dalle persone che gestiscono e svolgono la manutenzione dell'apparecchiatura descritta nel presente documento. Tali informazioni proprietarie non possono essere utilizzate, riprodotte o divulgate a terzi per qualsiasi altro scopo senza il previo consenso scritto di Zebra Technologies.

## **Miglioramenti al prodotto**

Il miglioramento continuo dei prodotti è una politica di Zebra Technologies. Tutte le specifiche e i design sono soggetti a modifiche senza preavviso.

### **Dichiarazione di non responsabilità**

Zebra Technologies si impegna a garantire la correttezza delle specifiche di progettazione e dei manuali pubblicati; tuttavia, possono verificarsi errori. Zebra Technologies si riserva il diritto di correggere eventuali errori e declina ogni responsabilità da essi derivante.

## **Limitazione di responsabilità**

Zebra Technologies o chiunque altro sia coinvolto nella creazione, produzione o consegna del prodotto di accompagnamento (compresi hardware e software) esclude ogni responsabilità per danni di qualsiasi natura (compresi, senza limitazioni, danni consequenziali, tra cui perdita di profitti aziendali, interruzione delle attività o perdita di informazioni aziendali) conseguenti all'uso o all'impossibilità d'uso di tale prodotto, anche nel caso in cui Zebra Technologies sia stata avvisata della possibilità di tali danni. Alcune giurisdizioni non consentono l'esclusione o la limitazione di danni incidentali o consequenziali, pertanto le suddette esclusioni o limitazioni potrebbero non essere applicabili all'utente.

## Sommario

## Operazioni preliminari

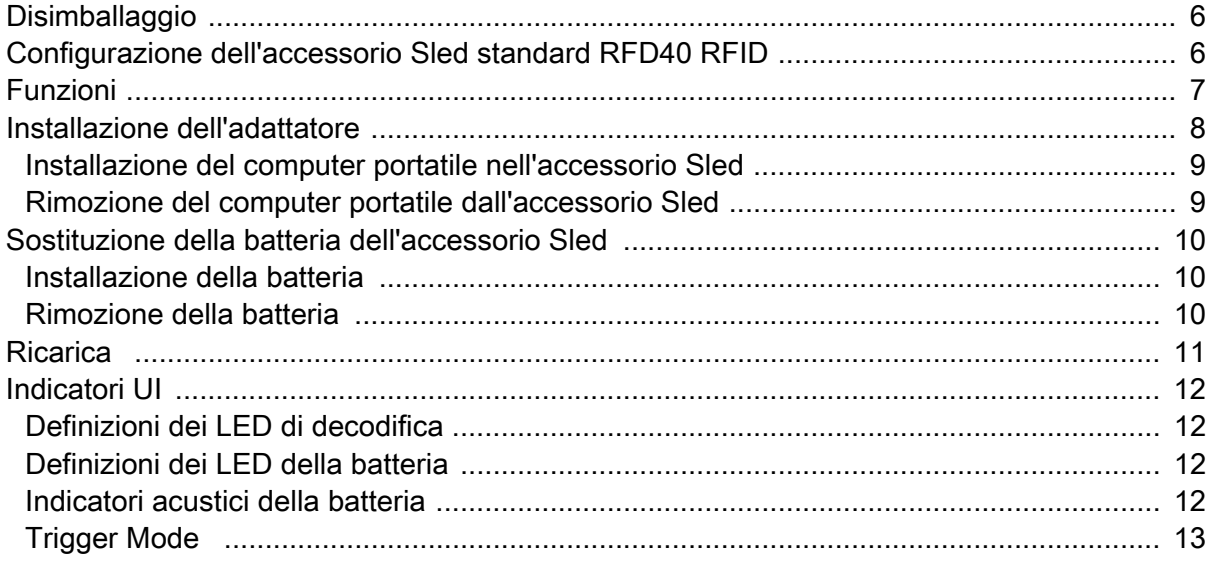

#### 123RFID Mobile

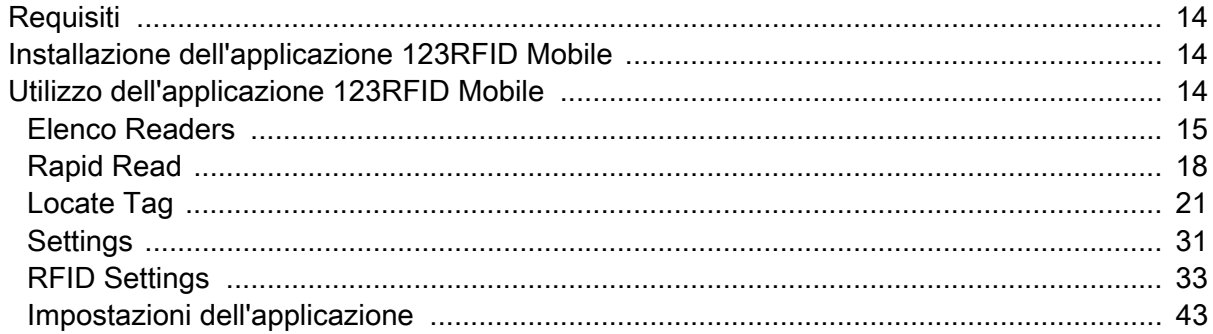

## **Applicazione 123RFID Desktop**

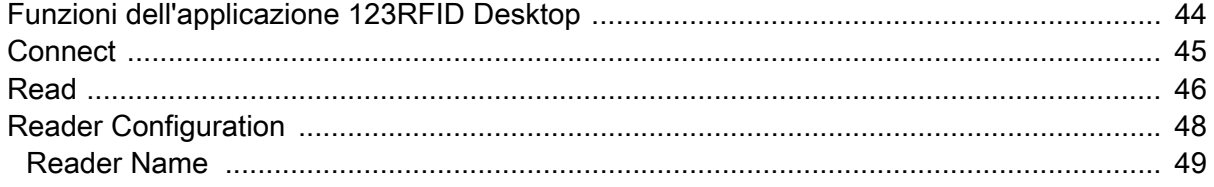

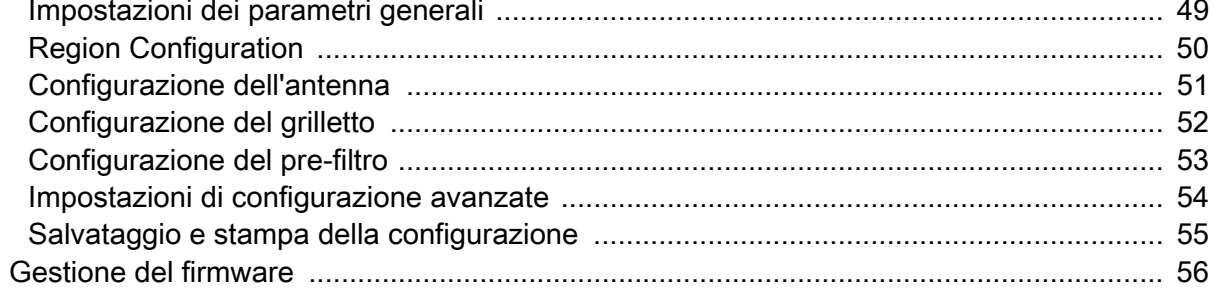

## Manutenzione e specifiche tecniche

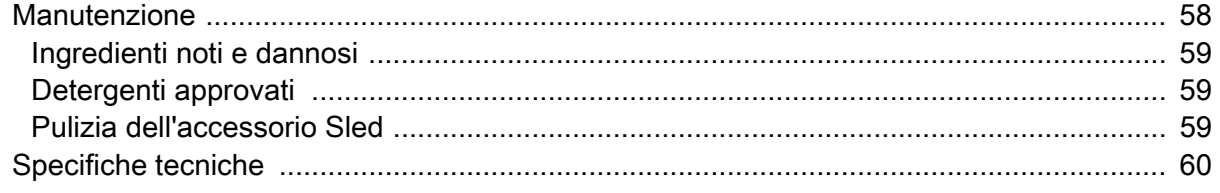

## Risoluzione dei problemi

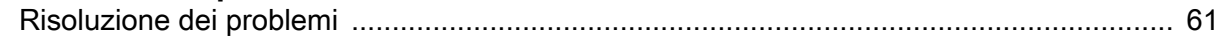

## **Informazioni sulla guida**

La tabella riportata di seguito descrive la configurazione dell'accessorio Sled standard RFD40 RFID.

**Tabella 1** Configurazioni dell'accessorio Sled standard RFD40 RFID

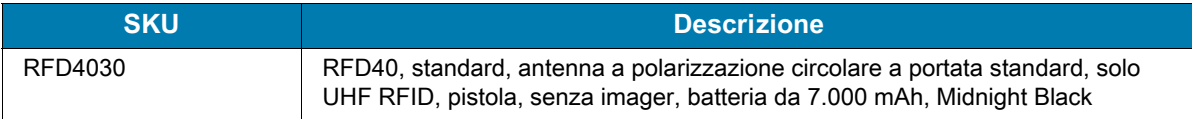

## **Informazioni sull'assistenza**

In caso di problemi con l'utilizzo dell'apparecchiatura, contattare il servizio di assistenza ai sistemi o il servizio di assistenza tecnica aziendale. In caso di problemi con l'apparecchiatura, il servizio contatterà a sua volta il centro di assistenza clienti globale Zebra all'indirizzo: [zebra.com/support](https://www.zebra.com/us/en/support-downloads.html).

Prima di contattare l'assistenza Zebra, tenere a disposizione le seguenti informazioni:

- **•** Numero di serie dell'unità
- **•** Numero di modello o nome del prodotto
- **•** Tipo di software e numero della versione

Zebra risponde alle chiamate tramite e-mail, telefono o fax entro i tempi previsti dai contratti di assistenza.

Se l'assistenza Zebra non è in grado di risolvere il problema, è possibile restituire l'apparecchiatura per la manutenzione e verranno fornite istruzioni precise in merito. Zebra non è responsabile dei danni riportati dall'apparecchio se per la spedizione non viene utilizzata l'apposita confezione approvata dall'azienda. Una spedizione impropria delle unità può rendere nulla la garanzia.

Se il prodotto Zebra è stato acquistato da un partner aziendale Zebra, contattarlo direttamente per assistenza.

## <span id="page-5-0"></span>**Operazioni preliminari**

## <span id="page-5-1"></span>**Disimballaggio**

Questo capitolo fornisce informazioni sulle parti, sull'installazione della batteria, sul collegamento di dispositivi mobili, sugli indicatori LED e sulla ricarica dell'accessorio Sled standard RFD40 RFID. Rimuovere con attenzione tutto il materiale di protezione dall'accessorio Sled standard RFD40 RFID e conservare la confezione utilizzata per la spedizione per poter riporre e spedire il prodotto in futuro.

Verificare che nella confezione siano inclusi i seguenti articoli:

- **•** Accessorio Sled standard RFD40 RFID
- **•** Batteria
- **•** Cordino
- **•** Guida rapida

Verificare che l'apparecchiatura non sia danneggiata. Se mancano parti dell'apparecchiatura o l'apparecchiatura è danneggiata, contattare immediatamente il centro di assistenza Zebra.

Per un elenco completo degli accessori che possono essere utilizzati con l'accessorio Sled standard RFD40 RFID, fare riferimento alla guida tecnica degli accessori specifica del prodotto disponibile all'indirizzo: [zebra.com/support.](https://www.zebra.com/us/en/support-downloads.html)

## <span id="page-5-2"></span>**Configurazione dell'accessorio Sled standard RFD40 RFID**

L'accessorio Sled standard RFD40 UHF RFID fornisce funzionalità di lettura, scrittura e individuazione di tag RAIN RFID (Radio Frequency Identification) per i computer portatili Zebra supportati.

Per utilizzare l'accessorio Sled per la prima volta con un computer portatile:

- **1.** Inserire la batteria nell'accessorio Sled.
- **2.** Caricare l'accessorio Sled utilizzando una base di ricarica, un alloggiamento di ricarica o un cavo USB-C.
- **3.** Sostituire il coperchio standard fornito con l'accessorio Sled con l'adattatore specifico per il computer portatile da utilizzare con l'accessorio Sled.
- **4.** Posizionare prima il computer portatile nell'adattatore.
- **5.** Collegare il computer portatile all'accessorio Sled.
- **6.** Impostare l'area geografica utilizzando 123RFID Desktop o 123RFID Mobile.

Per la versione più recente di queste guide e del software, visitare il sito Web all'indirizzo: [zebra.com/support.](https://www.zebra.com/us/en/support-downloads.html)

Per informazioni dettagliate, consultare la guida di riferimento del prodotto all'indirizzo: [zebra.com/support](https://www.zebra.com/us/en/support-downloads.html).

## <span id="page-6-0"></span>**Funzioni**

L'accessorio Sled standard RFD40 RFID aggiunge al computer portatile e al PC Windows un'impugnatura RFID simile a una pistola con un grilletto per la scansione. Utilizzato per tutte le funzioni RFID, l'accessorio Sled aumenta la comodità durante l'utilizzo del computer portatile in applicazioni ad alta intensità di scansione per periodi di tempo prolungati.

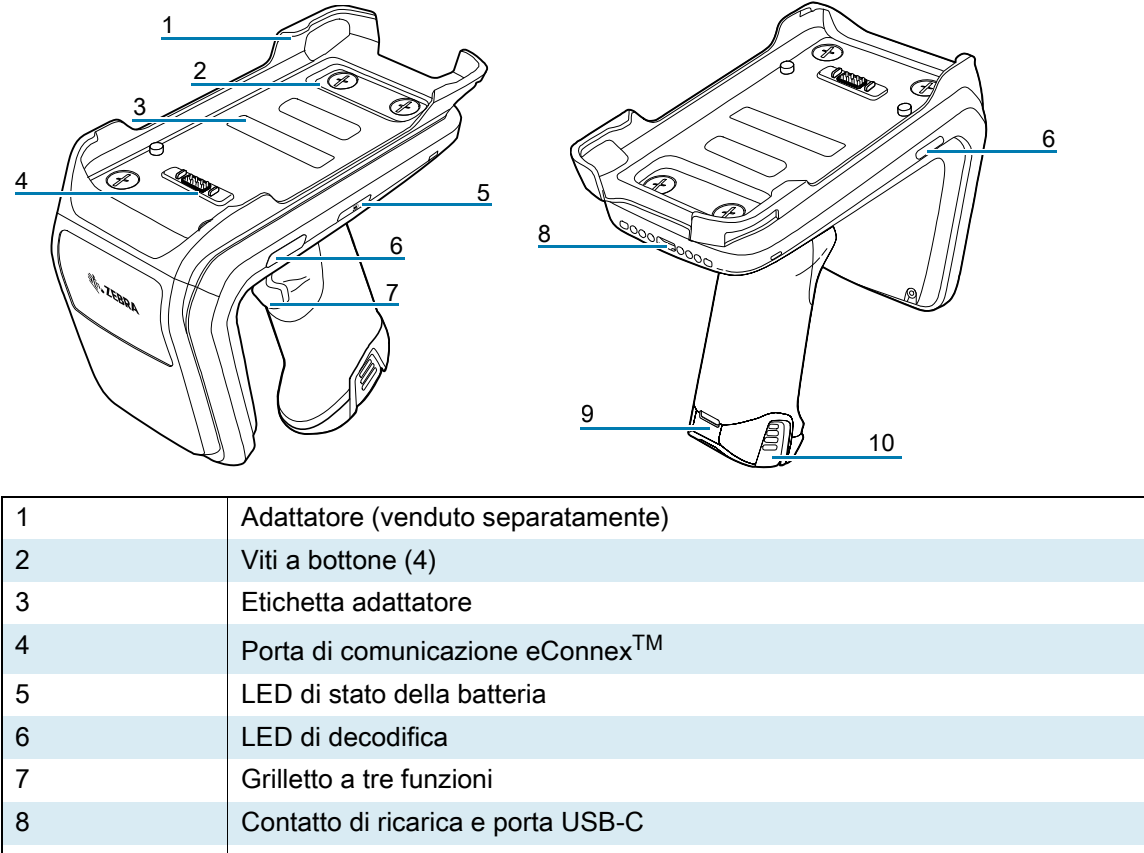

**Figura 1** Funzioni dell'accessorio Sled standard RFD40 RFID

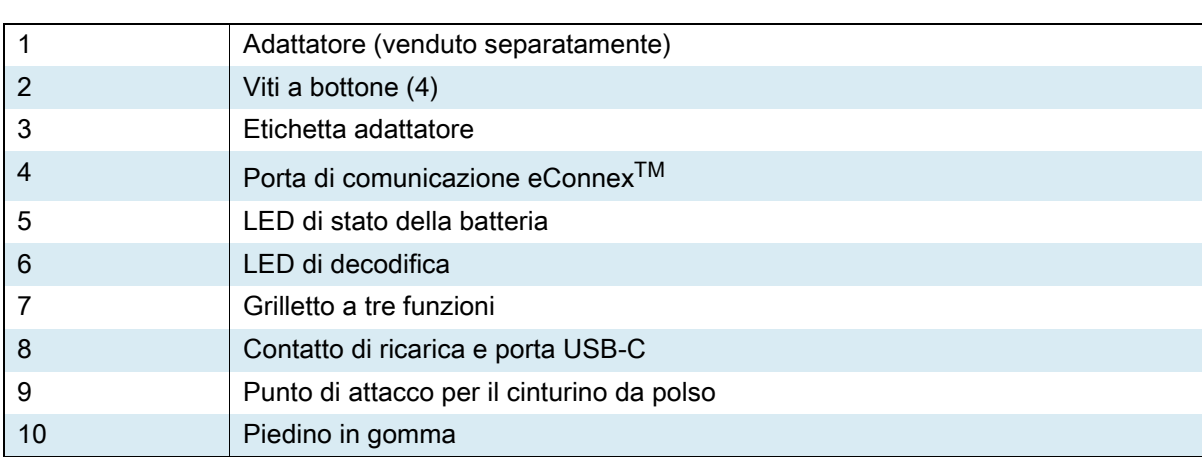

## <span id="page-7-0"></span>**Installazione dell'adattatore**

Per installare l'adattatore:

- 1. Rimuovere il coperchio tirando verso l'alto il bordo.
- 2. Fissare l'adattatore all'accessorio Sled serrando le quattro viti a bottone nel dispositivo scorrevole.

**Figura 2** Installazione dell'adattatore

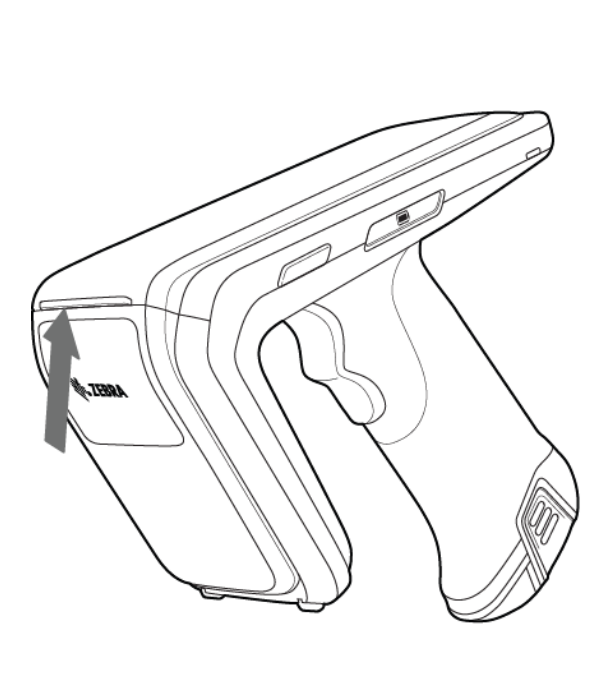

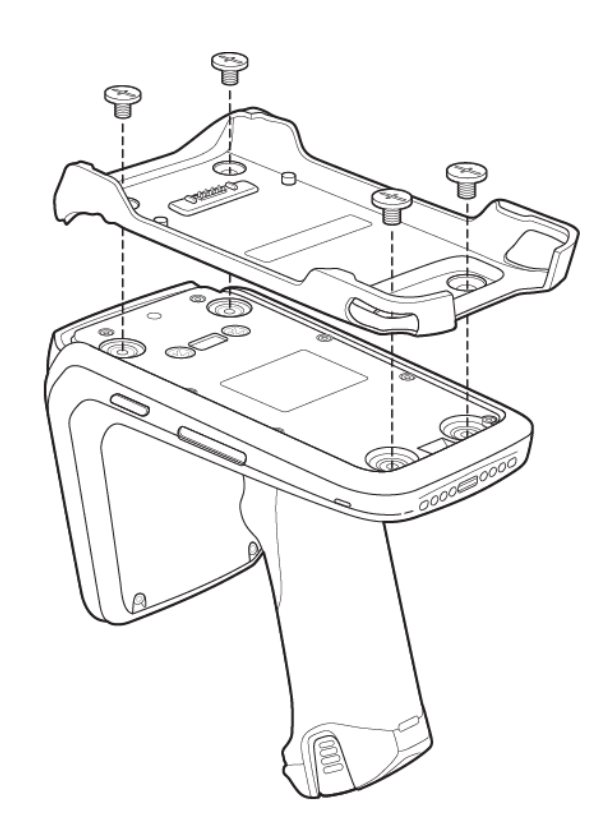

## <span id="page-8-0"></span>**Installazione del computer portatile nell'accessorio Sled**

Per fissare il computer portatile all'accessorio Sled standard RFD40 RFID, posizionare la parte superiore dell'accessorio completamente in avanti sul relativo adattatore e spingere verso il basso la parte inferiore del computer portatile.

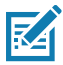

**NOTA:** a seconda del computer portatile utilizzato con l'accessorio Sled, è possibile inserire prima il computer portatile nell'estremità finale dell'adattatore.

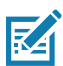

**NOTA:** durante l'installazione del computer portatile nell'adattatore, prestare attenzione a non far urtare i pin della porta di comunicazione eConnexTM sull'RFD40.

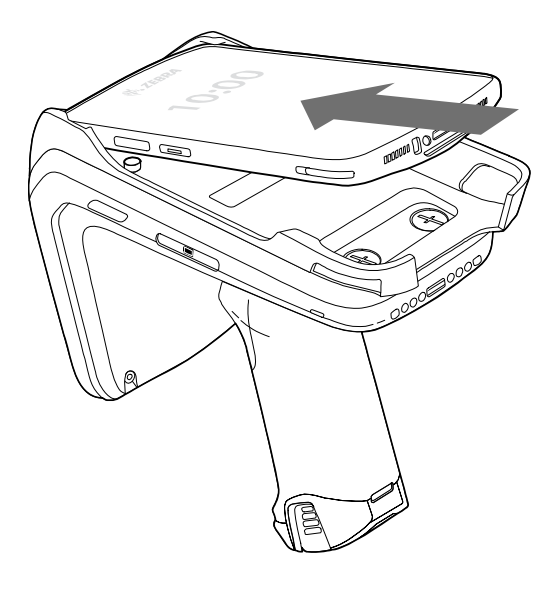

## <span id="page-8-1"></span>**Rimozione del computer portatile dall'accessorio Sled**

Per rimuovere il computer portatile dall'accessorio Sled standard RFD40 RFID, tenere saldamente l'impugnatura dell'accessorio Sled e rimuovere il dispositivo sollevandolo verso l'alto ed estraendolo dalla base dell'accessorio Sled.

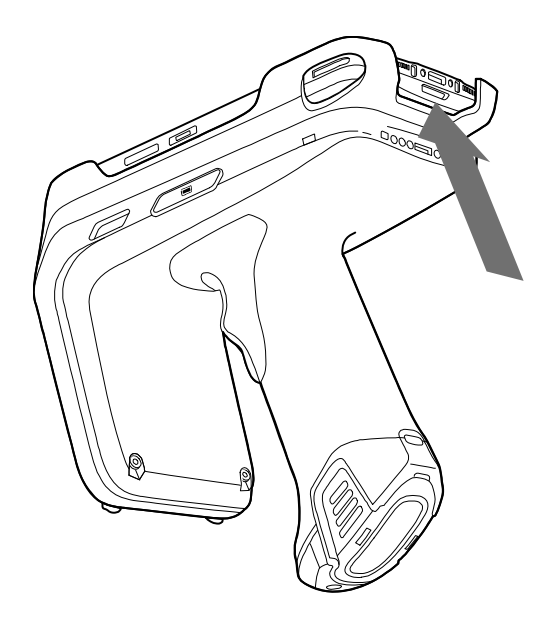

## <span id="page-9-0"></span>**Sostituzione della batteria dell'accessorio Sled**

## <span id="page-9-1"></span>**Installazione della batteria**

Per installare la batteria:

- **1.** Allineare la batteria alla tacca rivolta verso il retro del dispositivo.
- **2.** Far scivolare la batteria verso la maniglia del dispositivo.
- **3.** Far scattare la batteria in posizione.

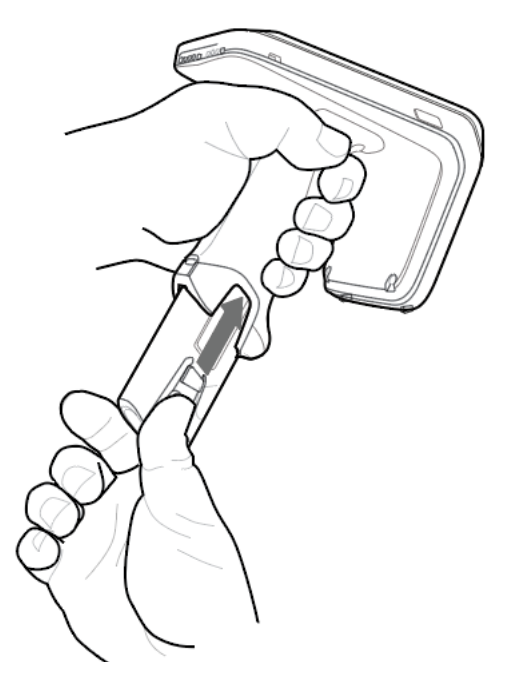

## <span id="page-9-2"></span>**Rimozione della batteria**

Per rimuovere la batteria, afferrare i clip per sbloccare la batteria e farla scorrere verso il basso per sganciarla.

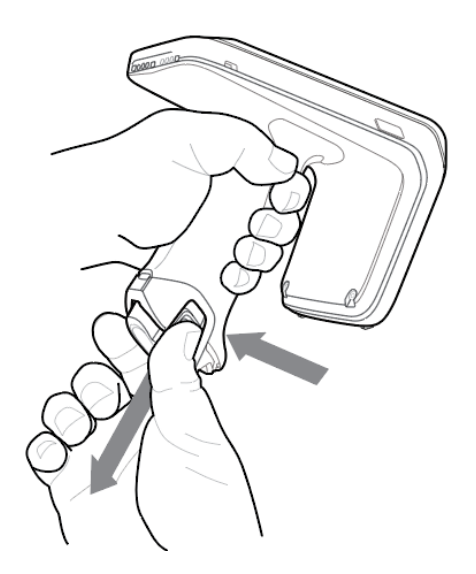

## <span id="page-10-0"></span>**Ricarica**

Prima di utilizzare il dispositivo RFD40 per la prima volta, caricare completamente la batteria nella base di ricarica fino a quando il LED di alimentazione/ricarica diventa di colore verde fisso. L'accessorio Sled RFD40 RFID e il computer portatile possono essere caricati nella base di ricarica singolarmente o collegati l'uno all'altro.

Se un accessorio Sled RFD40 RFID viene rimosso da una base di ricarica, si accende automaticamente. Se un lettore non viene utilizzato per una durata di 30 minuti, il lettore entra in modalità di risparmio energetico.

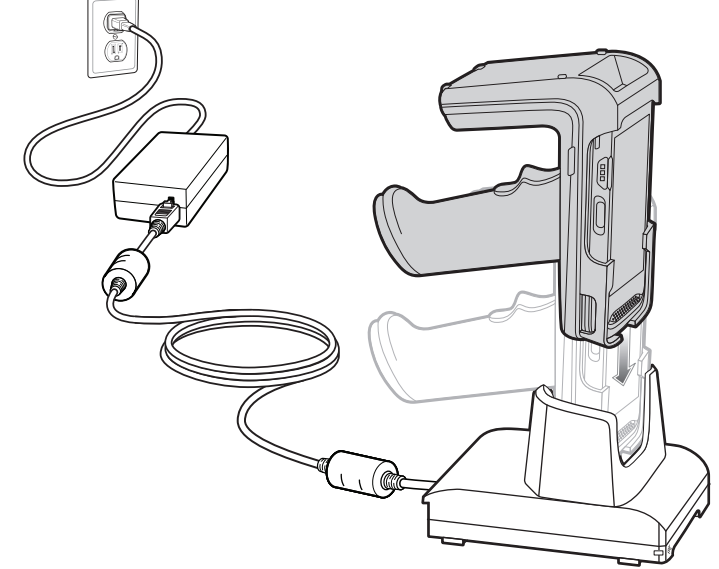

**Figura 3** Base di ricarica USB a uno slot

## <span id="page-11-0"></span>**Indicatori UI**

L'accessorio Sled standard RFD40 RFID presenta diverse modalità per informare l'utente dei vari stati del dispositivo. L'accessorio Sled fornisce le definizioni dei LED per la decodifica e lo stato della batteria, nonché le indicazioni del segnalatore acustico per indicare l'avanzamento della carica della batteria. Il grilletto sull'accessorio Sled è in grado di eseguire varie attività programmabili per decodificare e avviare un ripristino del bootloader.

## <span id="page-11-1"></span>**Definizioni dei LED di decodifica**

**Tabella 2** Indicatori LED di decodifica dell'accessorio Sled standard RFD40 RFID

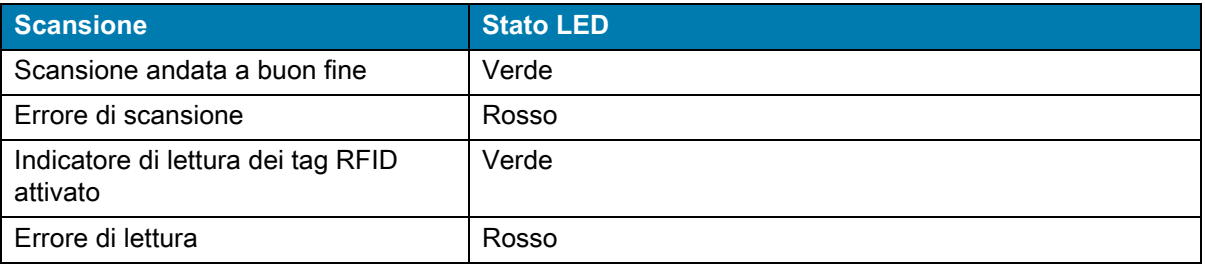

## <span id="page-11-2"></span>**Definizioni dei LED della batteria**

**Tabella 3** Definizioni dei LED standard dell'accessorio Sled standard RFD40 RFID durante la ricarica

| <b>Stato</b>                        | <b>Indicazione</b>            |
|-------------------------------------|-------------------------------|
| Precarica                           | Ambra (veloce, veloce, lento) |
| <b>Ricarica</b>                     | Ambra (lampeggiante)          |
| Ricarica completata                 | Verde (fisso)                 |
| Errore di ricarica                  | Ambra (lampeggiante veloce)   |
| Aggiornamento del firmware in corso | Ambra lampeggiante            |

## <span id="page-11-3"></span>**Indicatori acustici della batteria**

**Tabella 4** Indicatori acustici della batteria RFD40 dell'accessorio Sled standard RFD40 RFID

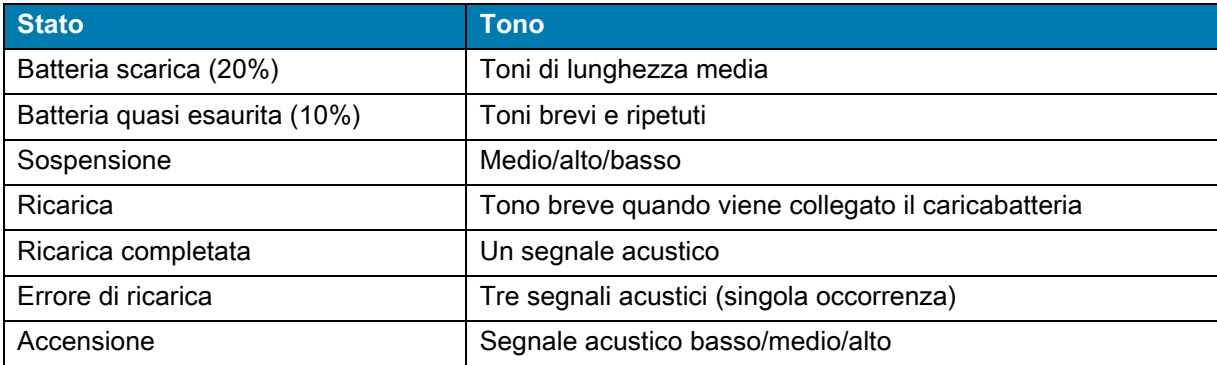

## <span id="page-12-0"></span>**Trigger Mode**

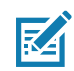

**NOTA:** per impostazione predefinita, il dispositivo considera il grilletto superiore come grilletto di decodifica RFID e il grilletto inferiore come grilletto di decodifica del computer portatile.

| <b>Stato</b>                                                        | <b>Grilletto</b><br>superiore | <b>Grilletto</b><br><b>inferiore</b> | Entrambi i<br>grilletti | <b>Descrizione</b>                                                                                   |
|---------------------------------------------------------------------|-------------------------------|--------------------------------------|-------------------------|----------------------------------------------------------------------------------------------------|
| Avvio/arresto RFID                                                  | X                             |                                      |                         | Programmabile dall'utente.                                                                           |
| Avvio/arresto codice a<br>barre                                     |                               | X                                    |                         | Programmabile dall'utente.                                                                           |
| Avviare il ripristino del<br>bootloader                             |                               | X                                    |                         | Tenere premuto il grilletto inferiore<br>per cinque secondi mentre si<br>inserisce la batteria.      |
| Configurabile/potenza<br>del segnale verso il<br>dispositivo mobile |                               |                                      | X                       | Il supporto delle funzioni è<br>determinato dal computer portatile<br>utilizzato con il dispositivo. |

**Tabella 5** Funzioni di attivazione predefinite per l'accessorio Sled standard RFD40 RFID

## <span id="page-13-0"></span>**123RFID Mobile**

In questa sezione viene descritta l'applicazione 123RFID Mobile per mostrare le funzionalità dell'accessorio Sled standard RFD40 RFID e del funzionamento dei tag.

## <span id="page-13-1"></span>**Requisiti**

Di seguito vengono riportati i requisiti per l'applicazione 123RFID Mobile per Android:

- **•** Computer portatile approvato da Zebra e compatibile con l'accessorio Sled standard RFD40 RFID.
- **•** APK per l'applicazione 123RFID Mobile.

## <span id="page-13-2"></span>**Installazione dell'applicazione 123RFID Mobile**

Installare l'applicazione 123RFID Mobile sul computer portatile dall'indirizzo [zebra.com/support](https://www.zebra.com/us/en/support-downloads.html) o da Google Play Store. La procedura di installazione del software su un dispositivo Android dipende dalla versione di Android.

Per installare il software:

- **1.** Collegare il dispositivo Android al computer (viene collegato come dispositivo MTP e visualizzato come unità sul computer). Per informazioni sul trasferimento di file tramite Media Transfer Protocol, consultare la guida per l'integratore del computer portatile all'indirizzo: [zebra.com/support.](https://www.zebra.com/us/en/support-downloads.html)
- **2.** Accedere a Device Settings > Security e selezionare Unknown Sources per consentire l'installazione delle applicazioni da origini sconosciute.
- <span id="page-13-4"></span>**3.** Copiare il file 123RFID\_Mobile\_1.0.x.x.apk sul dispositivo mobile.
- **4.** Accedere a Settings > Security e selezionare Unknown Sources.
- **5.** Utilizzare File Manager per individuare il file 123RFID\_Mobile\_1.0.x.x.apk nella cartella in cui viene copiato in [Passaggio 3](#page-13-4) e selezionarlo.
- **6.** Nella finestra a comparsa, selezionare il programma di installazione dell'applicazione Android per avviare l'installazione.

## <span id="page-13-3"></span>**Utilizzo dell'applicazione 123RFID Mobile**

Per utilizzare l'applicazione per le operazioni RFID:

- **1.** Avviare l'applicazione 123RFID Mobile per Android sul dispositivo mobile.
- **2.** Dall'elenco Readers, selezionare il dispositivo RFD40 disponibile elencato in Available Readers per collegarsi e visualizzare la schermata Rapid Read.
- **3.** Toccare **Settings > RFID > Advanced Reader Options** > **Antenna**. Il livello di potenza è impostato su 27,0 dBm per impostazione predefinita. Tuttavia, viene visualizzato come 270 dBm perché il valore utilizzato è espresso in unità di decine di dBm. Le unità per il Giappone sono impostate su un diverso livello di potenza predefinito a seconda del tipo di SKU.
- **4.** Toccare il pulsante Back e selezionare Regulatory per impostare la regione in cui viene utilizzato il dispositivo.

### <span id="page-14-0"></span>**Elenco Readers**

Dal menu di navigazione in basso , toccare l'**icona Readers**.

**Figura 4** Schermata Settings - Elenco Readers

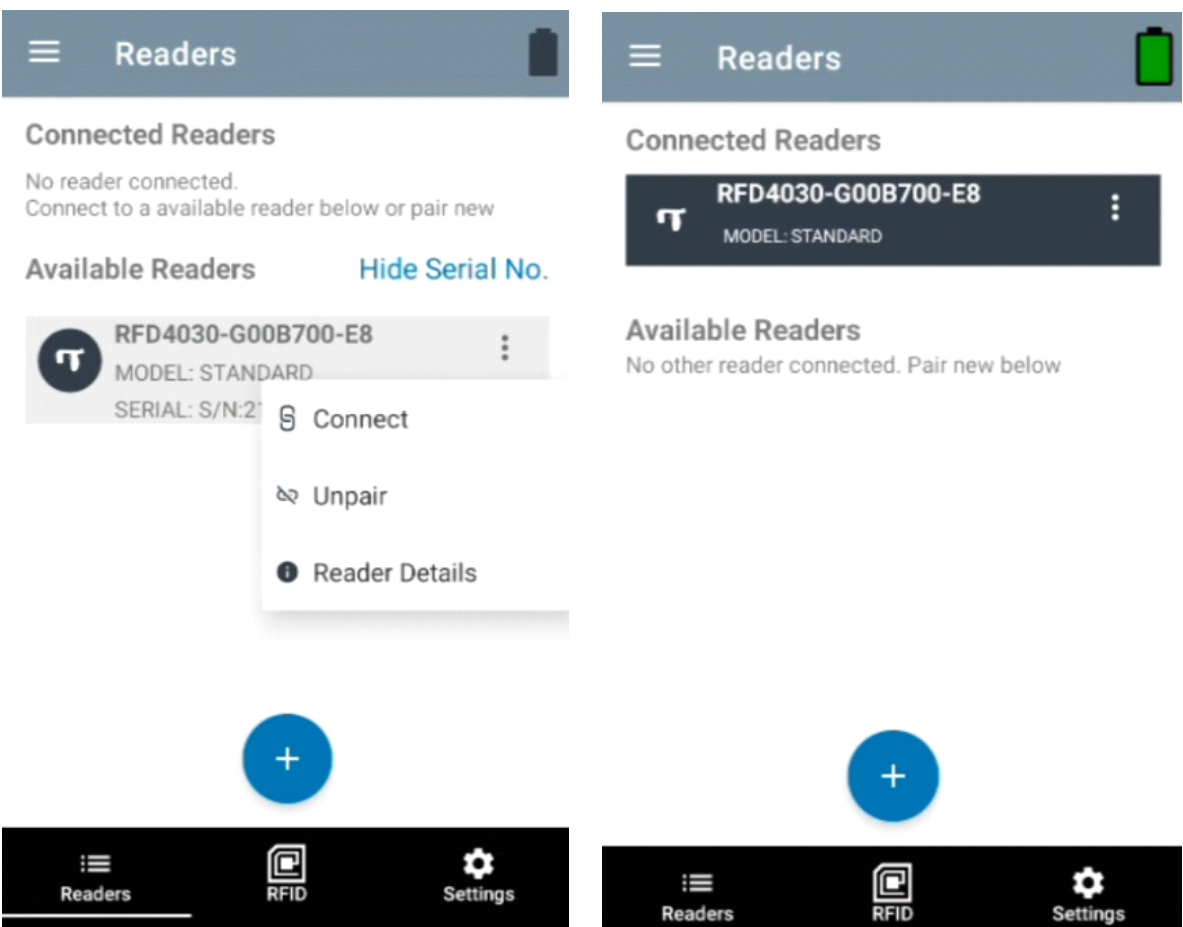

Toccare il nome di un lettore nell'**elenco Readers** per stabilire una sessione con il lettore selezionato. Toccare nuovamente per terminare la sessione. Per ulteriori informazioni sul dispositivo, toccare **Reader Details**.

#### **Figura 5** Reader Details

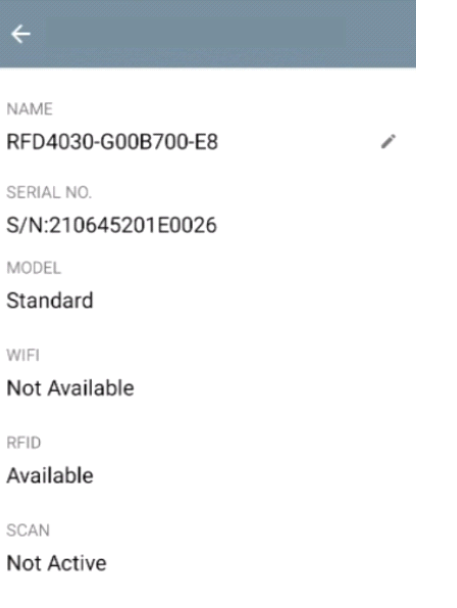

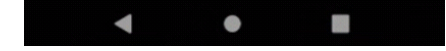

#### **Aggiornamento del firmware del dispositivo**

Aggiornare il firmware del dispositivo toccando Firmware Update dal menu. Quindi, selezionare la versione del firmware da caricare sul dispositivo e toccare il pulsante Update Firmware.

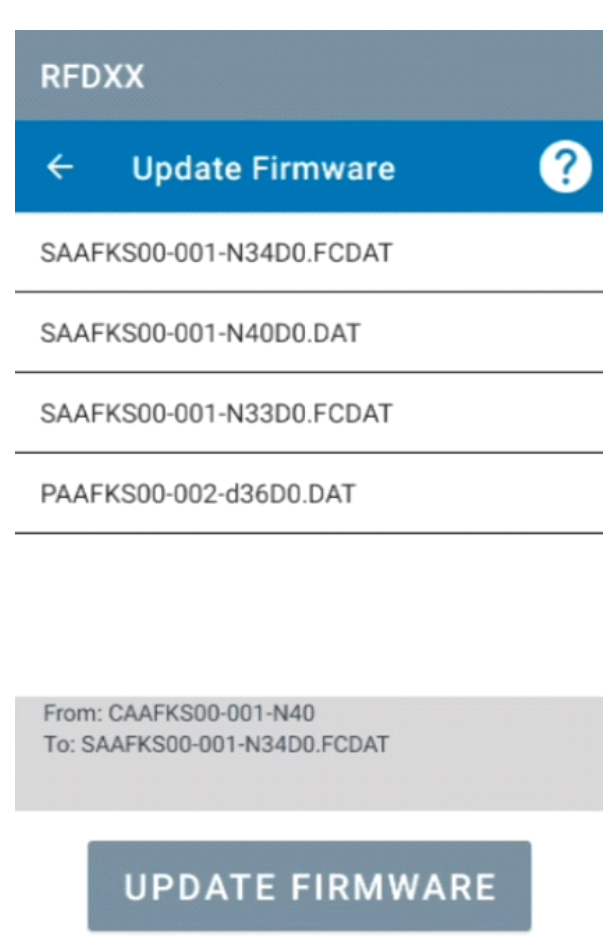

 $\bullet$ 

#### **Figura 6** Firmware Update

## <span id="page-17-0"></span>**Rapid Read**

Toccare **Rapid Read** dalla schermata **Home** o **Menu**.

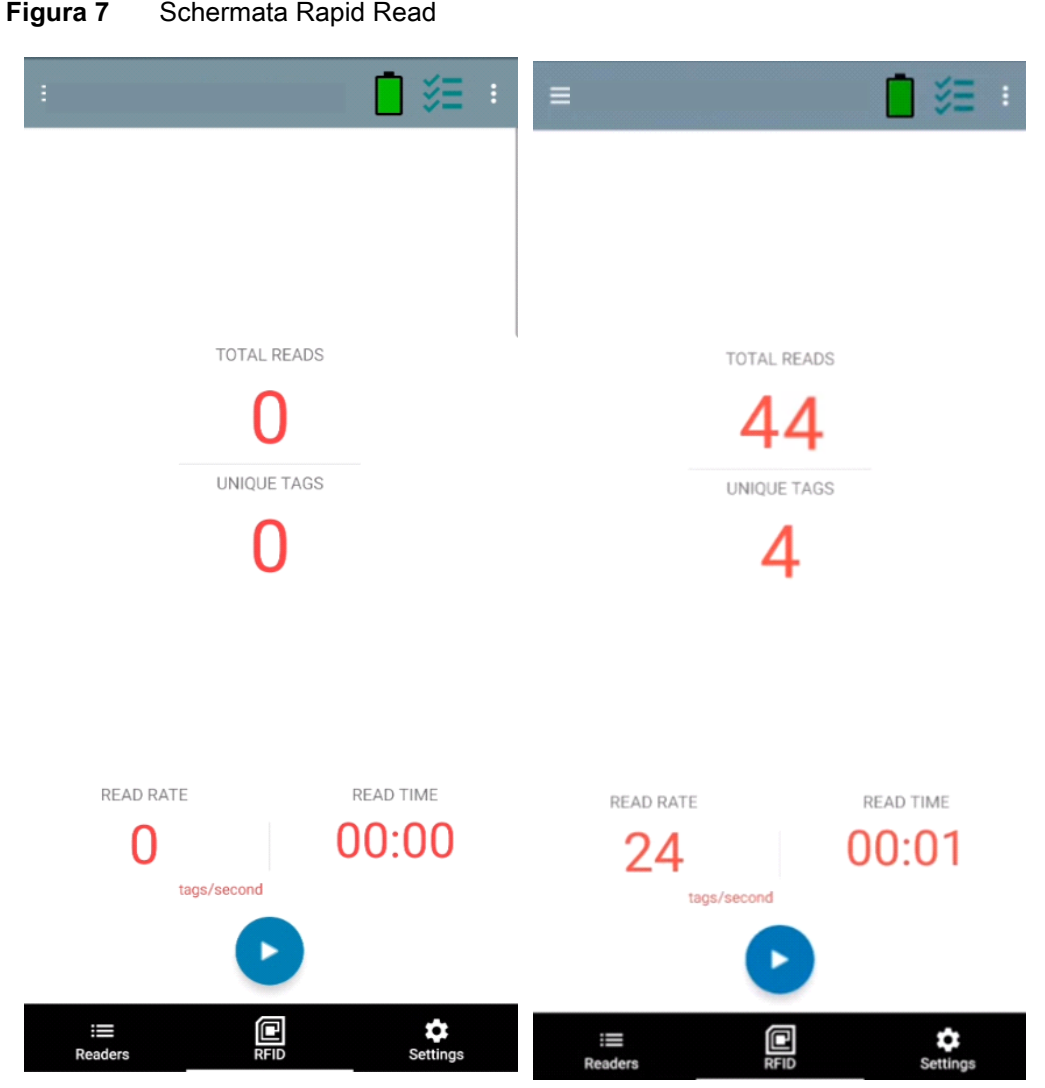

Le schermate Rapid Read e Inventory visualizzano i seguenti dati (vedere [Inventory a pagina 19\)](#page-18-0):

- **•** Totale letti
- **•** Numero di tag univoco
- **•** Tempo di lettura (mm:ss)
- **•** Velocità di lettura dei tag (tag/sec).

Le schermate Rapid Read e Inventory presentano due diverse visualizzazioni dell'operazione di inventario sul lettore. La funzionalità **Start/Stop** può essere utilizzata in modo intercambiabile su entrambe le schermate. Ad esempio, quando si avvia l'operazione nella schermata **Rapid Read** e si passa alla schermata **Inventory**, il pulsante disponibile nella schermata **Inventory** sarà **Stop**. Lo stesso vale quando l'operazione viene avviata nella schermata **Inventory**. Durante il processo di lettura rapida, è possibile passare alla schermata **Inventory** per visualizzare i dettagli dei tag insieme al numero di ciascun tag. Le statistiche visualizzate vengono mantenute nelle schermate **Rapid Read** e **Inventory** indipendentemente dalla schermata utilizzata per avviare il processo.

Selezionare **Start** per avviare l'operazione di lettura rapida dell'inventario. Selezionare **Stop** per arrestare l'operazione di inventario.

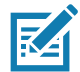

**NOTA** Il grilletto di scansione sul dispositivo può anche avviare e arrestare l'operazione di inventario. Premere il grilletto per avviare, continuare a tenere premuto e rilasciare per arrestare.

Il passaggio a un'altra schermata non interrompe l'operazione. Tuttavia, il tentativo di apportare modifiche o di eseguire un'altra operazione mentre è in corso la lettura rapida provoca un errore.

#### <span id="page-18-0"></span>**Inventory**

Una volta iniziata la lettura da parte dei tag, i relativi dettagli vengono visualizzati nella schermata Inventory. Per filtrare le informazioni in base al tipo, toccare il menu a discesa Memory Bank e selezionare User, Reserved, TID o EPC.

Selezionare **Inventory** nella schermata **Home** o **Menu**.

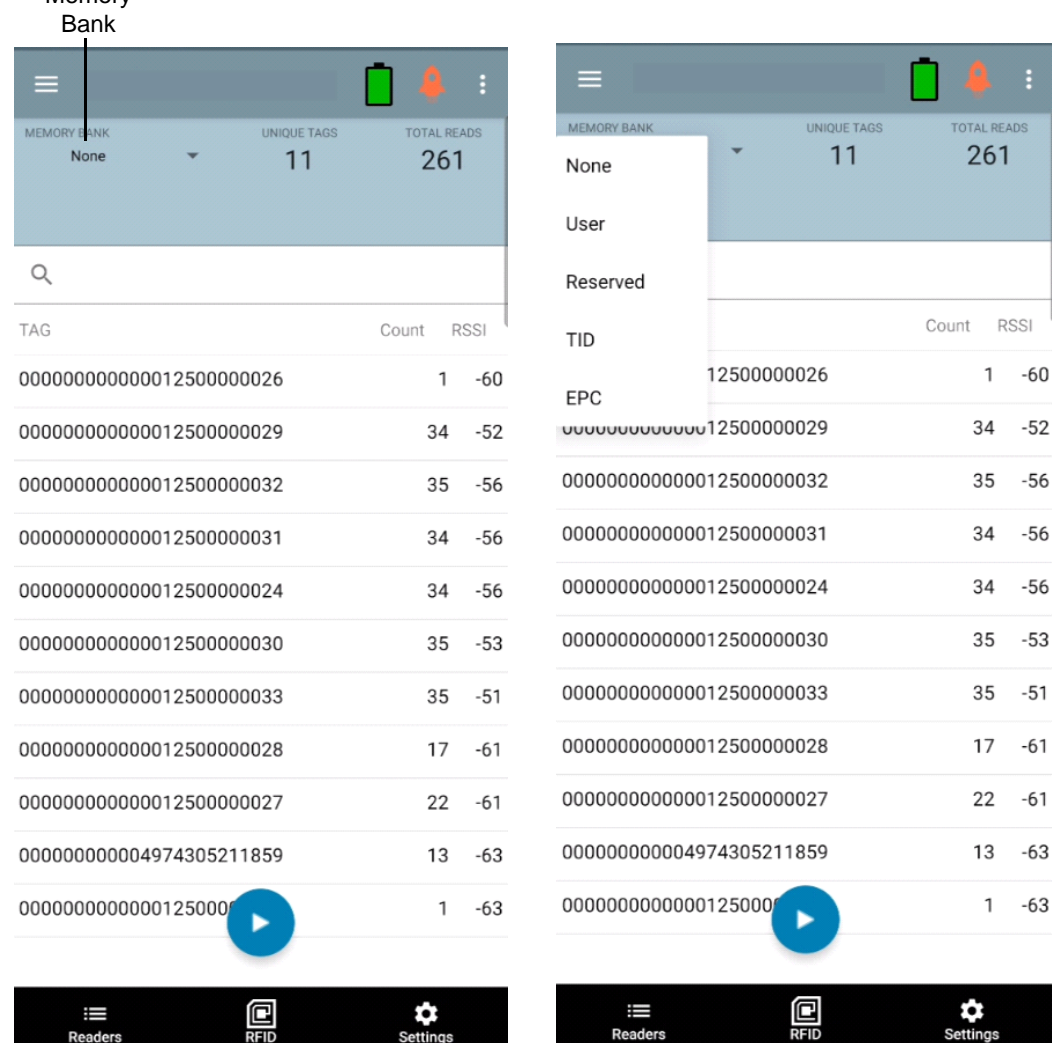

#### **Figura 8** Schermata Inventory

Memory

La lettura dei tag viene avviata e interrotta in questa schermata e nella schermata **Rapid Read** (vedere [Rapid Read a pagina 18\)](#page-17-0). All'avvio del processo, vengono visualizzate le informazioni relative ai tag.

Toccare **Start** per avviare l'operazione di lettura rapida dell'inventario. Il pulsante **Start** cambia in **Stop**. Toccare **Stop** per interrompere l'operazione di lettura dell'inventario.

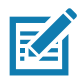

**NOTA** Il grilletto di scansione sul dispositivo può anche avviare e arrestare l'operazione di inventario. Premere il grilletto per avviare, continuare a tenere premuto e rilasciare per arrestare.

L'ID tag selezionato può essere filtrato in base alle seguenti opzioni: **RFID Settings, Locate, Pre Filters e Tag Write.** Dopo aver selezionato un tag, toccare l'icona **Locate** sulla barra delle azioni per passare alla schermata corrispondente. I tag sono completamente convertibili in formato ASCII. La modalità ASCII può essere attivata selezionando **Settings** > **Application Settings**.

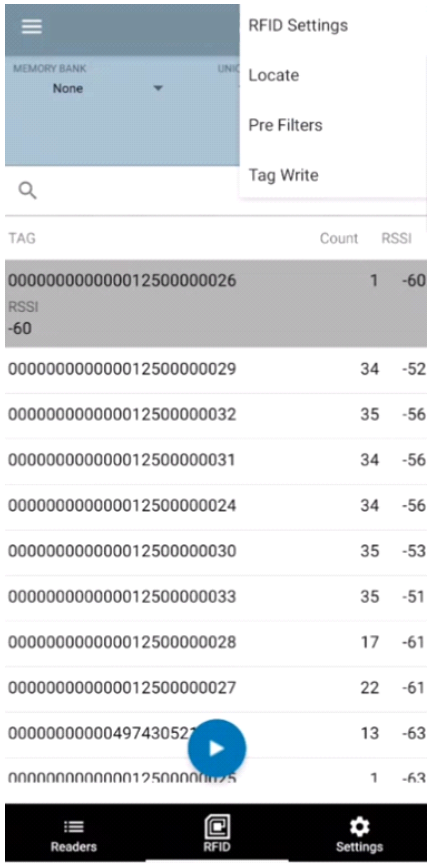

#### **Figura 9** Filtri dei dati dei tag

## <span id="page-20-0"></span>**Locate Tag**

Toccare **Locate Tag** nella schermata **Home** o **Menu**.

#### **Figura 10** Schermata Locate Tag

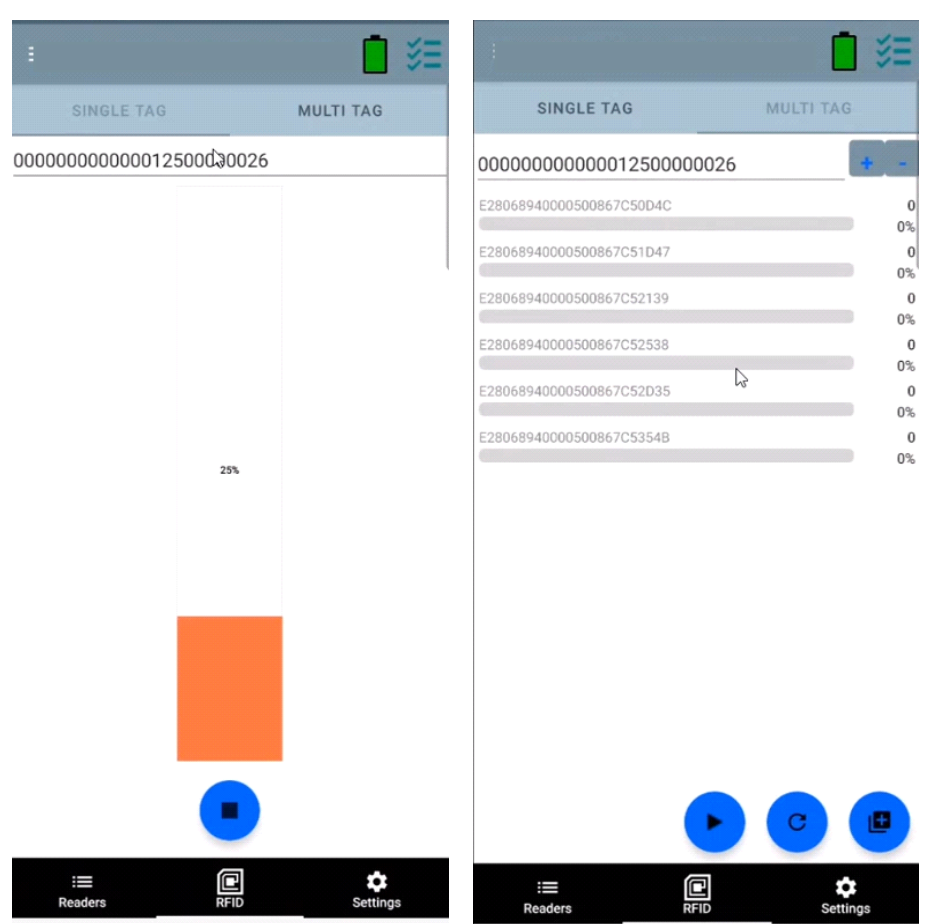

In questa schermata, immettere l'ID tag nell'area di testo o selezionare un tag nella schermata Inventory per precompilare l'ID tag da cercare.

Toccare **Start** per avviare l'operazione di individuazione del tag e toccare **Stop** per arrestarla. Il grilletto del dispositivo può essere utilizzato anche per avviare e arrestare l'operazione.

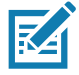

**NOTA** Il grilletto di scansione sul dispositivo può anche avviare e arrestare l'operazione di inventario. Premere il grilletto per avviare, continuare a tenere premuto e rilasciare per arrestare.

La barra dei colori sul display mostra la distanza relativa del tag.

Quando viene avviata l'operazione di individuazione del tag, lo spostamento a un'altra schermata non interrompe l'operazione finché non viene selezionato **Stop**.

#### **Multi Tag**

Per individuare e tenere traccia di più tag, selezionare l'icona Add a File sul pannello multi-tag e selezionare il file contenente le informazioni sul tag specifico da File Manager per trasferire il file nell'applicazione.

#### **Figura 11** Caricamento di file Multi Tag

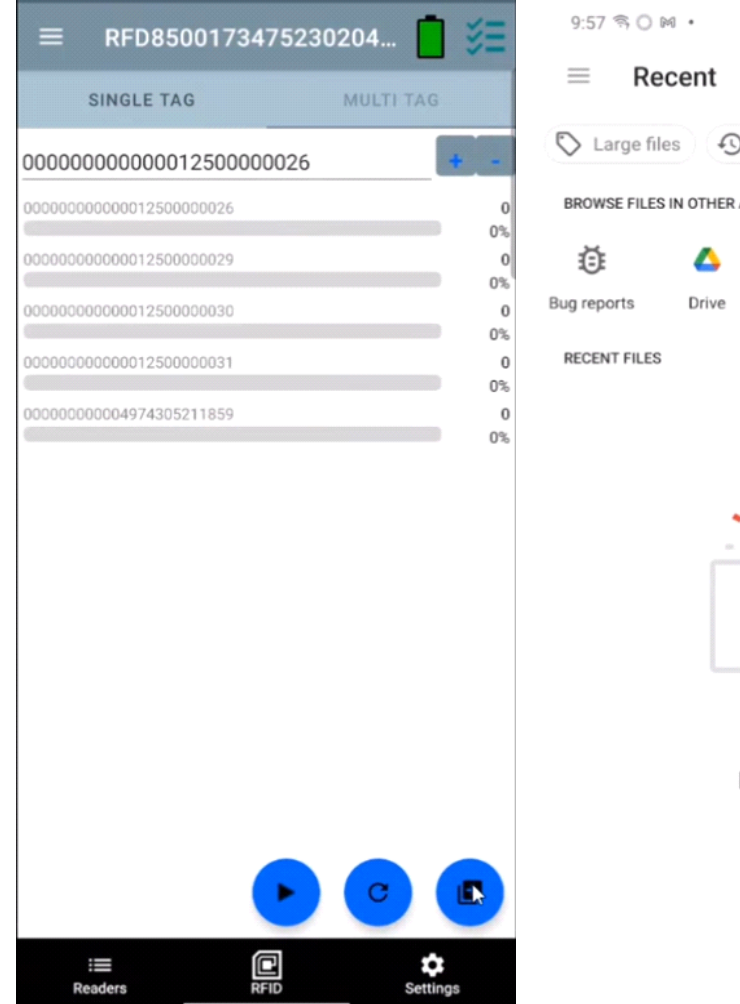

 $\equiv$  Recent  $\begin{matrix} \mathbb{Q} & \cdots & \vdots \end{matrix}$ Large files 49 This week BROWSE FILES IN OTHER APPS Δ ۰  $\bullet$ Drive My Nes OneDrive Sys  $\boxplus$ 

裕动自

No items

## **Funzioni della schermata Inventory**

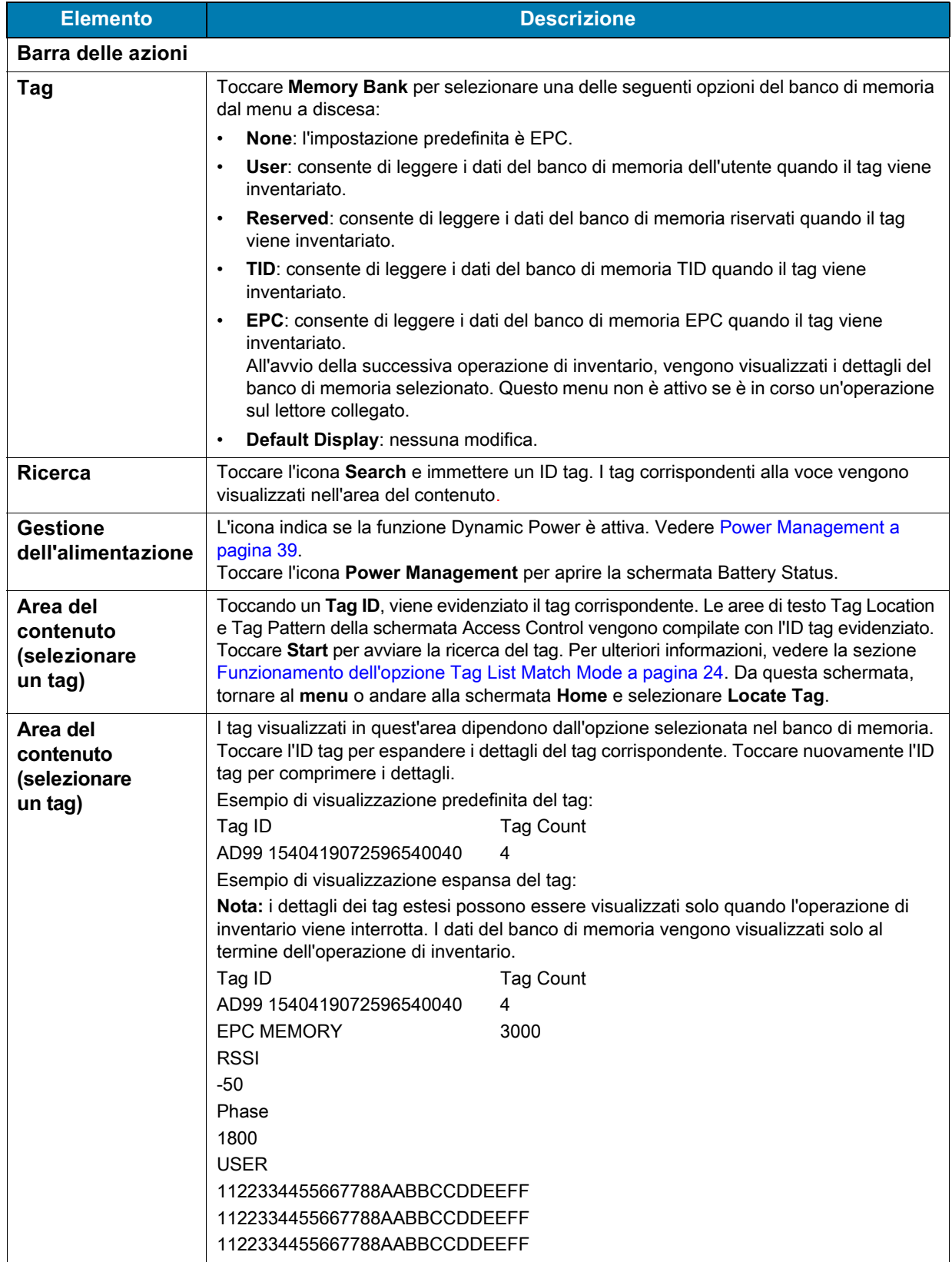

#### **Tabella 6** Funzioni della schermata Inventory

#### <span id="page-23-0"></span>**Funzionamento dell'opzione Tag List Match Mode**

Quando viene selezionata l'opzione **Tag List Match Mode** nella schermata **Application** ([Impostazioni](#page-42-0)  [dell'applicazione a pagina 43](#page-42-0)), l'applicazione identifica i tag da un determinato insieme in formato csv (file con valori separati da virgola). Il contenuto del file csv viene visualizzato nella schermata **Inventory**. Per impostazione predefinita, l'applicazione visualizza i nomi descrittivi dei file csv.

Prima dell'avvio dell'operazione di inventario, il numero è pari a zero. L'elenco dei tag può essere ordinato utilizzando le opzioni del menu a discesa. Selezionare un'opzione per visualizzare il tipo di tag da visualizzare all'avvio dell'operazione di inventario.

All: [Esempio elenco inventario 4: Tag List attivato; opzione All Tag selezionata a pagina 28](#page-27-0).

Matching: vedere [Esempio elenco inventario 1: Tag List attivato; opzione Matching Tags selezionata a](#page-23-1)  [pagina 24.](#page-23-1)

Missing: vedere [Esempio elenco inventario 2: Tag List attivato; opzione Missed Tags selezionata a](#page-25-0)  [pagina 26.](#page-25-0)

Unknown: [Esempio elenco inventario 3: Tag List attivato; opzione Unknown selezionata a pagina 27](#page-26-0).

#### **Esempio di contenuto del file Taglist.csv**

Il file csv può contenere solo caratteri alfanumerici nella colonna del tag. Se sono presenti caratteri speciali, la riga viene eliminata.

Il file Taglist.csv deve trovarsi all'interno della cartella rfid, che deve essere creata manualmente nella directory principale del dispositivo Android.

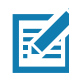

**NOTA** Il nome della cartella deve essere scritto tutto in lettere minuscole (ad esempio rfid e non RFID).

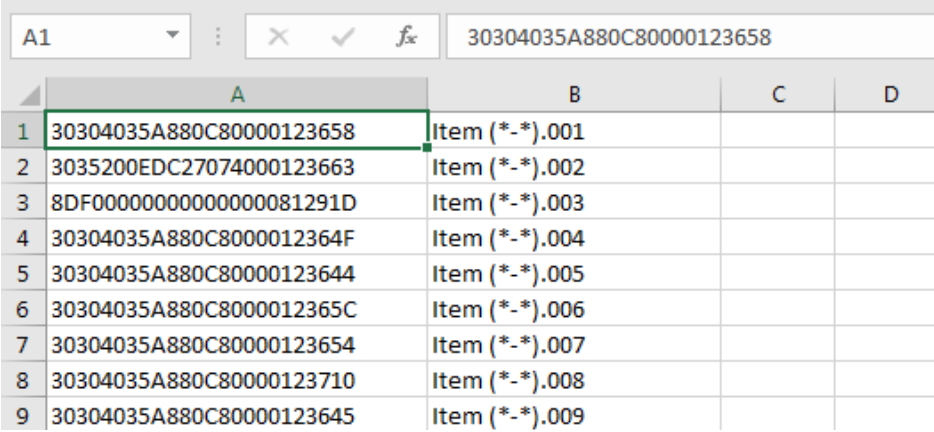

#### **Figura 12** Contenuto del file Taglist.csv

#### <span id="page-23-1"></span>**Esempio elenco inventario 1: Tag List attivato; opzione Matching Tags selezionata**

All'avvio dell'operazione di inventario, l'applicazione visualizza solo i tag corrispondenti a quelli presenti nel file taglist.csv. I tag corrispondenti vengono visualizzati in verde. Selezionare una lettura del tag per visualizzare i dettagli del tag corrispondente nel file csv.

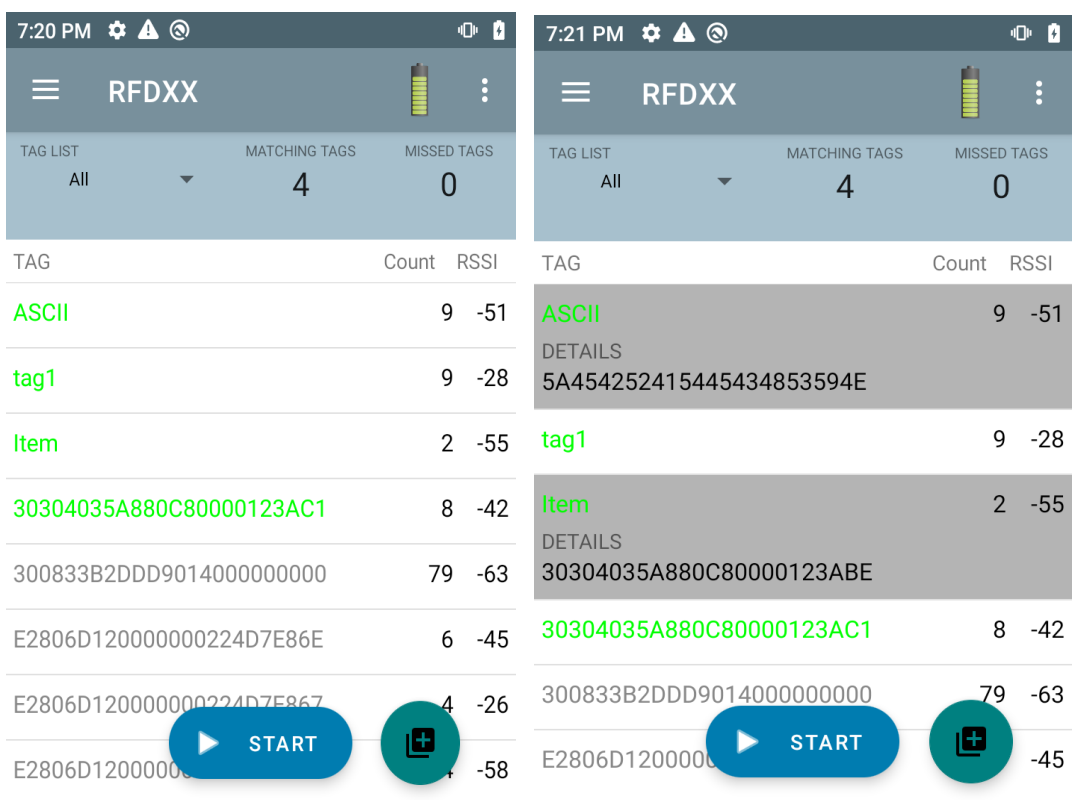

### **Figura 13** Contenuto del file Taglist.csv corrispondente

#### <span id="page-25-0"></span>**Esempio elenco inventario 2: Tag List attivato; opzione Missed Tags selezionata**

All'avvio dell'operazione di inventario, l'applicazione visualizza solo le letture dei tag mancanti e incluse nel file taglist.csv. I tag mancanti vengono visualizzati in rosso. Selezionare un tag per visualizzare i dettagli del tag mancante nel file csv.

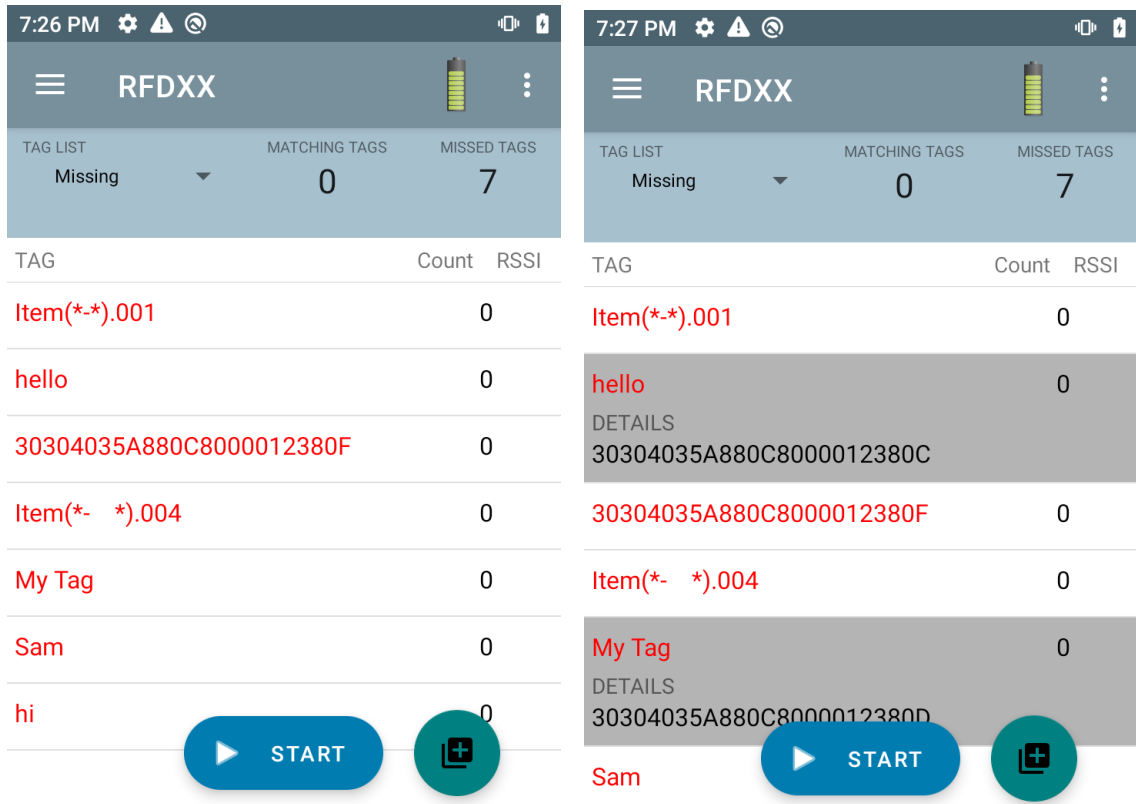

#### **Figura 14** Contenuto del file Taglist.csv mancante

#### <span id="page-26-0"></span>**Esempio elenco inventario 3: Tag List attivato; opzione Unknown selezionata**

All'avvio dell'operazione di inventario, l'applicazione visualizza solo i tag letti, ma non inclusi nel file taglist.csv. I tag sconosciuti vengono visualizzati in grigio. Selezionare un tag per visualizzare i dettagli del tag sconosciuto.

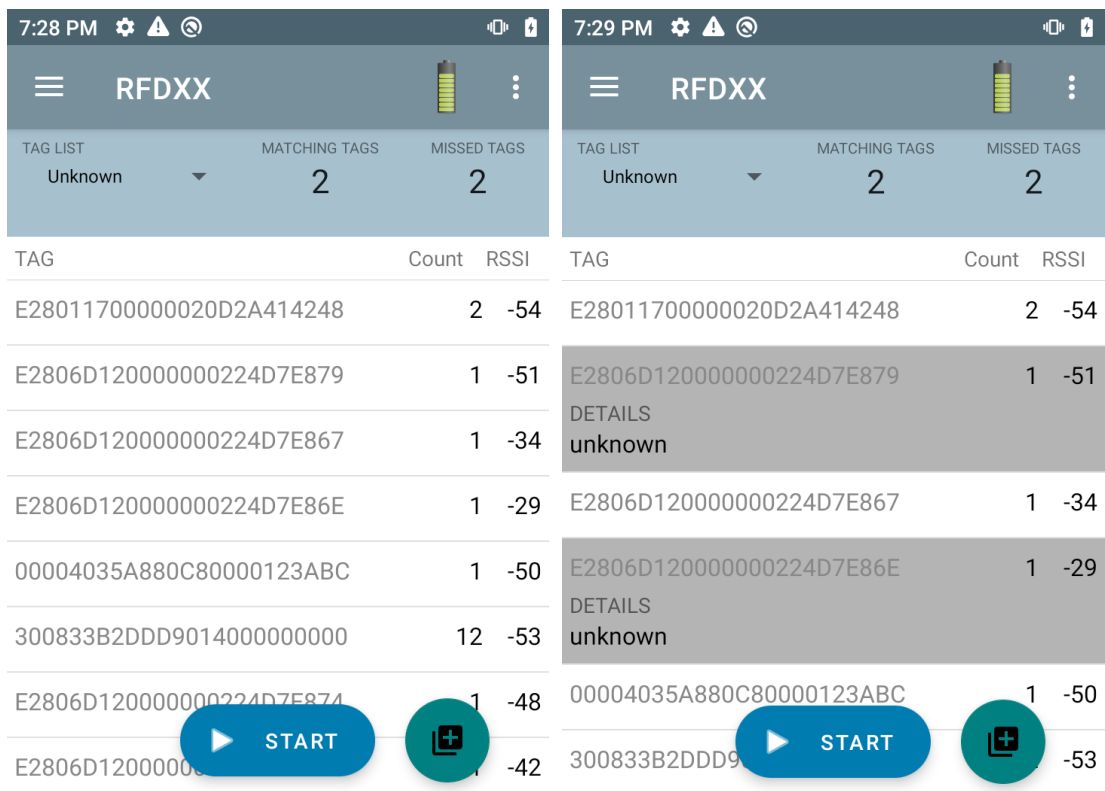

#### **Figura 15** Tag sconosciuti

#### <span id="page-27-0"></span>**Esempio elenco inventario 4: Tag List attivato; opzione All Tag selezionata**

All'avvio dell'operazione di inventario, l'applicazione visualizza i tag per tutte le opzioni:

- **•** Le letture dei tag corrispondenti ai tag presenti nel file taglist.csv. I tag corrispondenti vengono visualizzati in verde. Selezionare una lettura del tag per visualizzare i dettagli del tag corrispondente nel file csv.
- **•** Le letture dei tag mancanti e incluse nel file taglist.csv. I tag mancanti vengono visualizzati in rosso. Selezionare un tag per visualizzare i dettagli del tag mancante nel file csv.
- **•** I tag letti, ma non inclusi nel file taglist.csv. I tag sconosciuti vengono visualizzati in grigio. Selezionare un tag per visualizzare i dettagli del tag sconosciuto.

| 7:33 PM $\bullet$ A <sup>®</sup>                                 | 0 <sub>0</sub>                       | 7:34 PM $\ddot{\phi}$ A <sup>®</sup>                             | 0 <sub>0</sub>                       |
|------------------------------------------------------------------|--------------------------------------|------------------------------------------------------------------|--------------------------------------|
| <b>RFDXX</b><br>⋿                                                | $\vdots$                             | ⋿<br><b>RFDXX</b>                                                | $\ddot{\cdot}$                       |
| <b>MATCHING TAGS</b><br><b>TAG LIST</b><br>All<br>$\overline{2}$ | <b>MISSED TAGS</b><br>$\overline{2}$ | <b>MATCHING TAGS</b><br><b>TAG LIST</b><br>All<br>$\overline{2}$ | <b>MISSED TAGS</b><br>$\overline{2}$ |
| <b>TAG</b>                                                       | <b>RSSI</b><br>Count                 | <b>TAG</b>                                                       | <b>RSSI</b><br>Count                 |
| <b>ASCII</b>                                                     | $\mathbf{1}$<br>-55                  | <b>ASCII</b>                                                     | $-55$<br>1                           |
| tag1                                                             | $-55$<br>1                           | <b>DETAILS</b><br>5A454252415445434853594E                       |                                      |
| Item                                                             | $\Omega$                             | tag1                                                             | 1<br>$-55$                           |
| 30304035A880C80000123AC1                                         | $\Omega$                             | Item<br><b>DETAILS</b>                                           | $\Omega$                             |
| E2806D120000000224D7E887                                         | 1<br>$-40$                           | 30304035A880C80000123ABE                                         |                                      |
| E2806D120000000224D7E867                                         | $-36$<br>1                           | 30304035A880C80000123AC1                                         | $\Omega$                             |
| 300833B2DDD9014000000000                                         | $-53$<br>10                          | E2806D120000000224D7E887                                         | $-40$<br>1                           |
| <b>START</b><br>E280117000000                                    | o<br>$-59$                           | <b>START</b><br>E2806D120000                                     | 旦<br>$-36$                           |

**Figura 16** Tutti i tag

#### **Esempio 5: opzione Tag List - Matching selezionata; opzione Show Friendly Names selezionata**

All'avvio dell'operazione di inventario, l'applicazione visualizza i tag in base alle opzioni selezionate: All, Matching, Missing o Unknown. L'applicazione mostra sullo schermo i nomi descrittivi (ad esempio, i dettagli del tag anziché EPC).

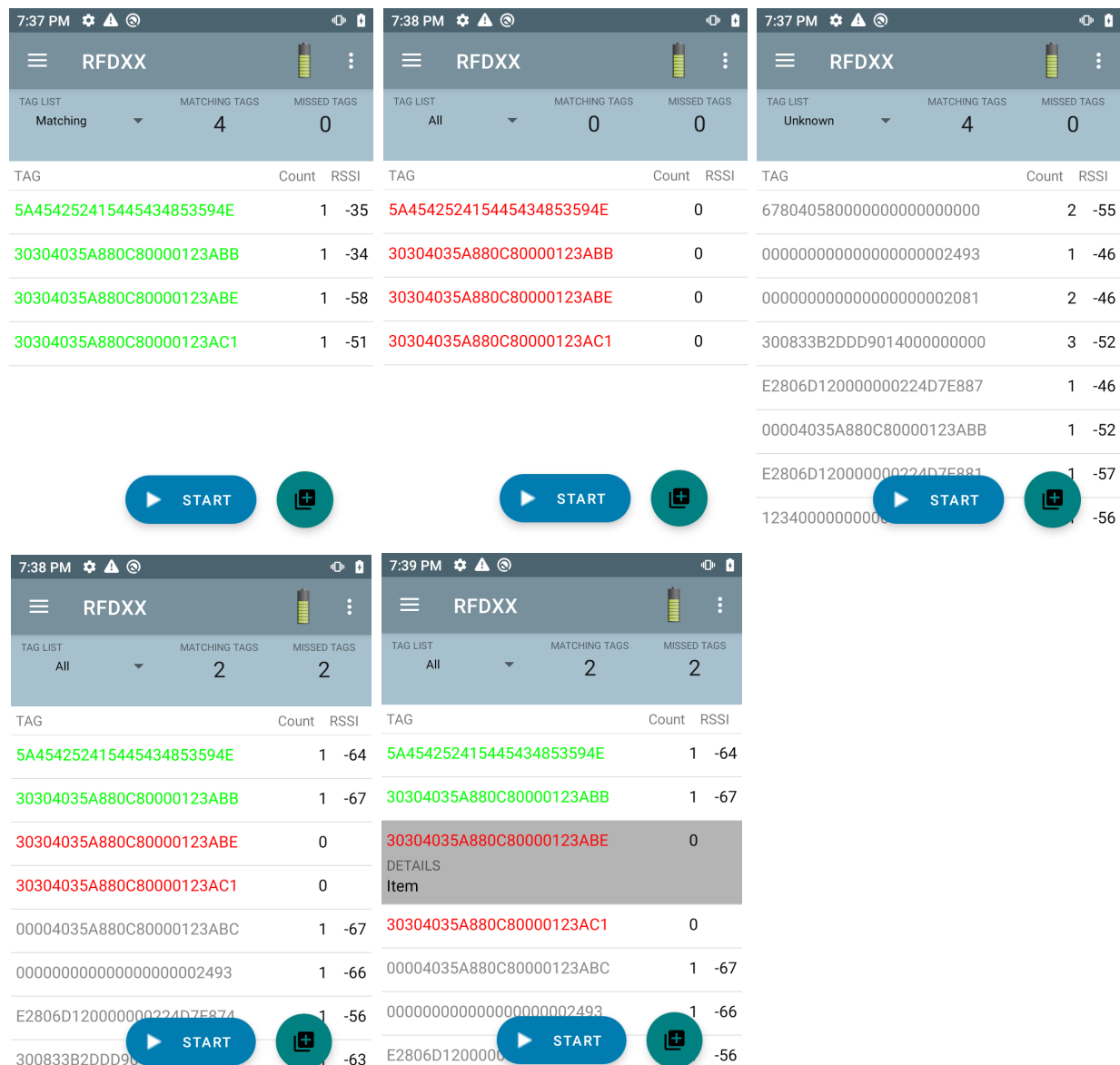

#### **Figura 17** Opzione Show Friendly Names abilitata

#### **Esempio 6: esportazione dei dati; opzione Tag List - Matching selezionata**

Nella schermata [Impostazioni dell'applicazione](#page-42-0) a [pagina 43](#page-42-0) è disponibile l'opzione Export Data. Se l'opzione è selezionata, i dati vengono esportati quando si arresta l'operazione di inventario. L'area del contenuto del tag è esportabile in un file. Ad esempio, se si seleziona l'opzione **Matching** dal menu per visualizzare solo i tag corrispondenti nell'area del contenuto, i dati corrispondenti possono essere esportati in un file. Il file csv esportato include il numero di tag corrispondenti, mancanti e sconosciuti, come mostrato in [Figura 18](#page-29-0).

<span id="page-29-0"></span>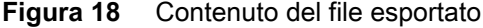

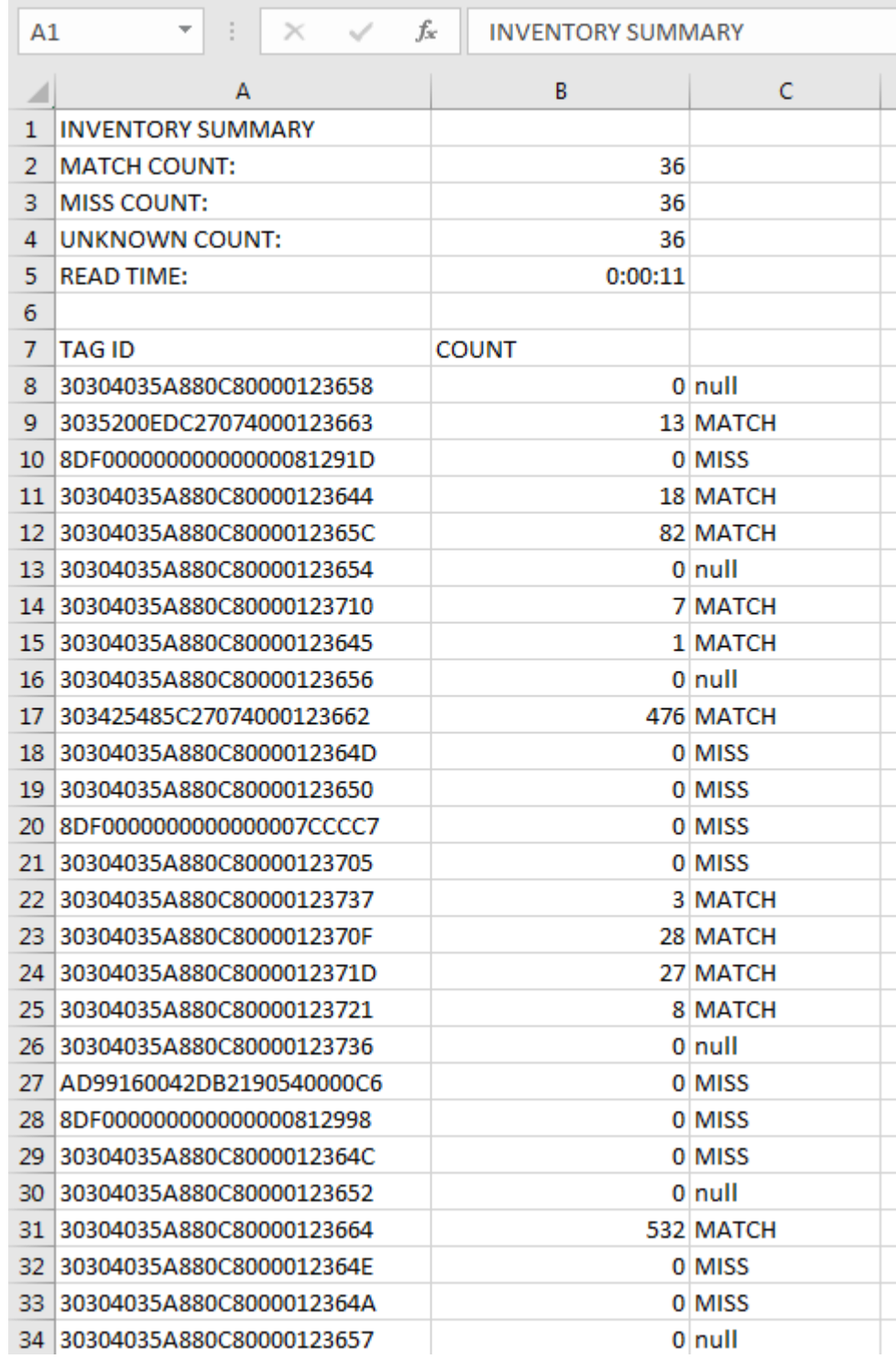

#### **Unique Tag Reporting**

Se la funzione **Unique Tag Reporting** è abilitata sulla schermata [Tag Reporting](#page-37-0) (vedere a [pagina 38\)](#page-37-0), il lettore riporta solo i tag univoci in base alle seguenti opzioni:

- **•** Se si seleziona l'opzione **Matching** (vedere [Esempio elenco inventario 1: Tag List attivato; opzione](#page-23-1)  [Matching Tags selezionata a pagina 24](#page-23-1)), il numero dei tag non può essere maggiore di uno perché i tag univoci vengono riportati una sola volta.
- **•** Se l'opzione **Matching** non è selezionata, l'elenco visualizza le letture univoche e totali. Il numero di tag non può essere maggiore di uno perché i tag univoci vengono riportati una sola volta.

### <span id="page-30-0"></span>**Settings**

Per accedere alle impostazioni del dispositivo, toccare l'icona Settings nella barra di navigazione in basso. Le impostazioni sono suddivise in General Settings per configurare le impostazioni sul dispositivo, RFID Settings per configurare le impostazioni specifiche del lettore e dell'antenna e Application Settings per apportare modifiche alle impostazioni dell'applicazione 123RFID Mobile.

#### **General Settings**

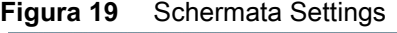

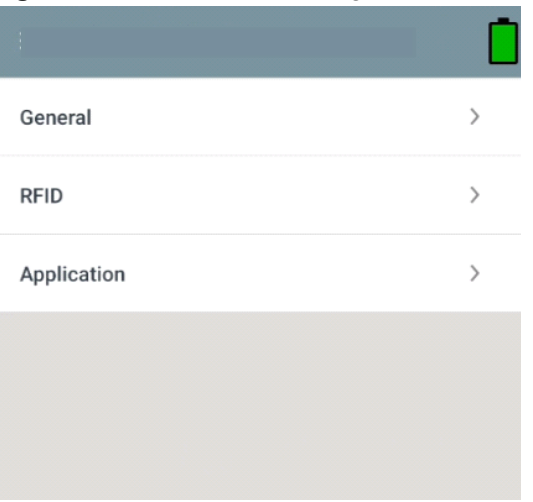

#### **Tabella 7** Opzioni della schermata General Settings

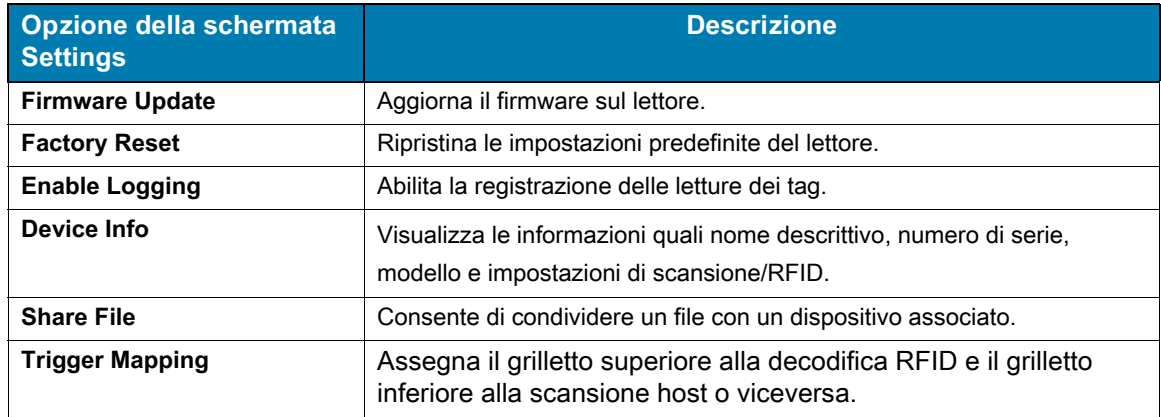

### **Aggiornamento del firmware del dispositivo**

Aggiornare il firmware del dispositivo toccando **Firmware Update** dal menu. Quindi, selezionare la versione del firmware da caricare sul dispositivo e toccare il pulsante Update Firmware.

#### **Figura 20** Firmware Update

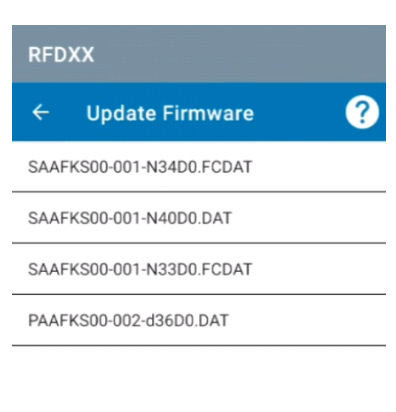

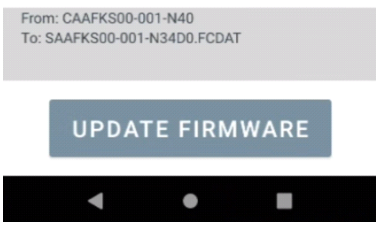

## <span id="page-32-0"></span>**RFID Settings**

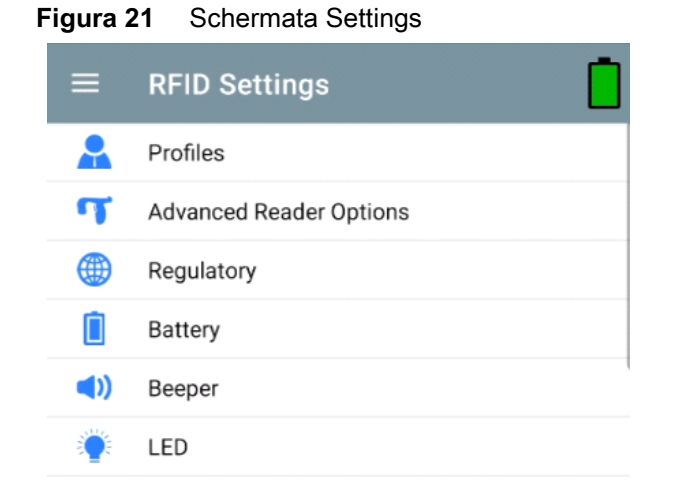

#### **Tabella 8**

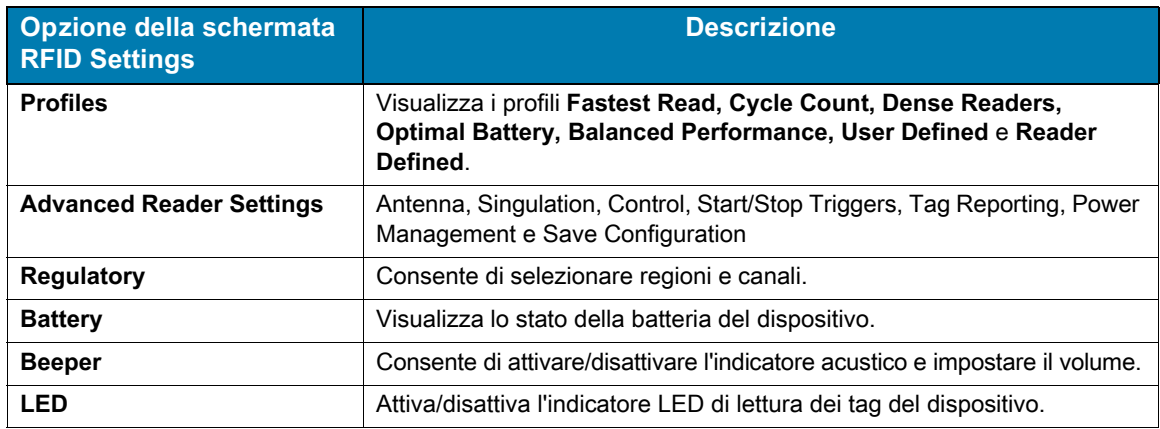

#### **Profiles**

Per visualizzare l'elenco dei profili, toccare **Settings** > **Profile**.

- **•** Il profilo attualmente selezionato viene evidenziato in arancione.
- **•** Toccare una voce per espandere il profilo e visualizzare le configurazioni applicabili.
- **•** I profili possono essere selezionati o disattivati utilizzando il cursore a destra del nome del profilo.

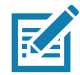

**NOTA** Se Power Level, Link Profile, Session o Dynamic Power vengono modificati da ogni rispettiva schermata, il profilo attualmente selezionato cambia in User Defined Profile e i valori delle voci del profilo vengono modificati con gli stessi valori.

Di seguito vengono riportate le opzioni di impostazione del profilo:

- **•** Fastest Read: legge il maggior numero possibile di tag alla massima velocità.
- **•** Cycle Count: legge il maggior numero possibile di tag univoci.
- **•** Dense Readers: da utilizzare quando sono presenti più lettori nelle immediate vicinanze.
- **•** Optimal Battery: offre la massima durata della batteria.
- **•** Balanced Performance: mantiene l'equilibrio tra prestazioni e durata della batteria.
- **•** User Defined: profilo personalizzato utilizzato per requisiti personalizzati.
- **•** Reader Defined: mantiene le configurazioni del lettore.

#### **Figura 22** Impostazioni della schermata Profiles

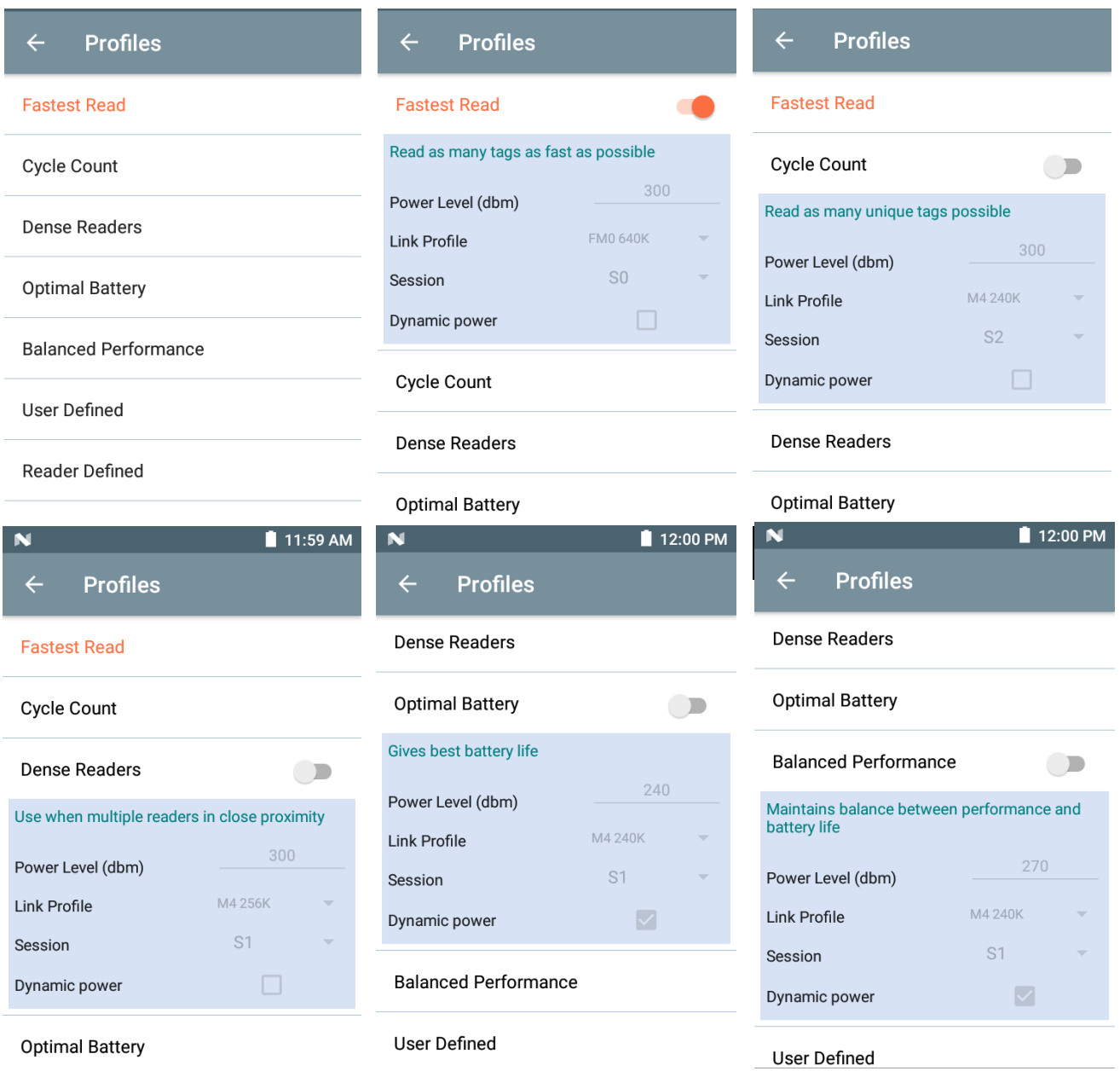

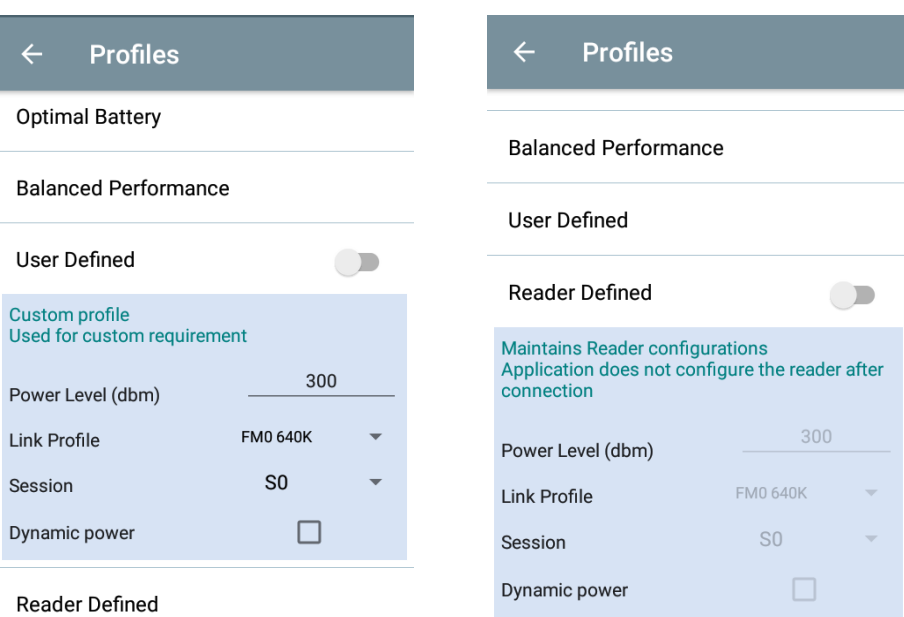

#### **Advanced Reader Settings**

#### **Antenna**

Per accedere alla schermata Antenna, selezionare: **Settings** > **Advanced Reader Options** > **Antenna**. La schermata Antenna visualizza le seguenti voci:

**• Power Level**: visualizza la selezione corrente e una casella di testo per i livelli di potenza disponibili (come indicato dal dispositivo). L'impostazione predefinita è 27,0 dBm (mostrata come 270; il valore visualizzato è espresso in unità di decine di dBm). Le unità per il Giappone sono impostate su un diverso livello di potenza predefinito a seconda del tipo di SKU.

Il livello di potenza minimo quando il valore DPO è attivato a 3,1 dBm. Quando il valore DPO è disattivato, il livello di potenza minimo è pari a 0 dBm.

**• Link Profile**: visualizza la selezione corrente e include un elenco a discesa dei profili di collegamento disponibili (segnalati dal dispositivo).

Di seguito viene riportato il formato di visualizzazione Link Profile: velocità dati in bit del collegamento inverso in bit al secondo (ad esempio, 60.000 -> 60 Kbs); valore Miller (ad esempio MV\_4 -> Miller 4); quindi tipo di modulazione del nome del profilo M4 240K (240K diventa BLF) (PR ASK è l'unico valore supportato).

- **•** Il valore **PIE** non ha unità o deve essere almeno 1.500 o 2.000.
- **•** Il valore **Tari** applicabile in migliaia di microsecondi (ad es., 6.250 -> 6,25 microsecondi).

#### **Figura 23** Schermata Antenna

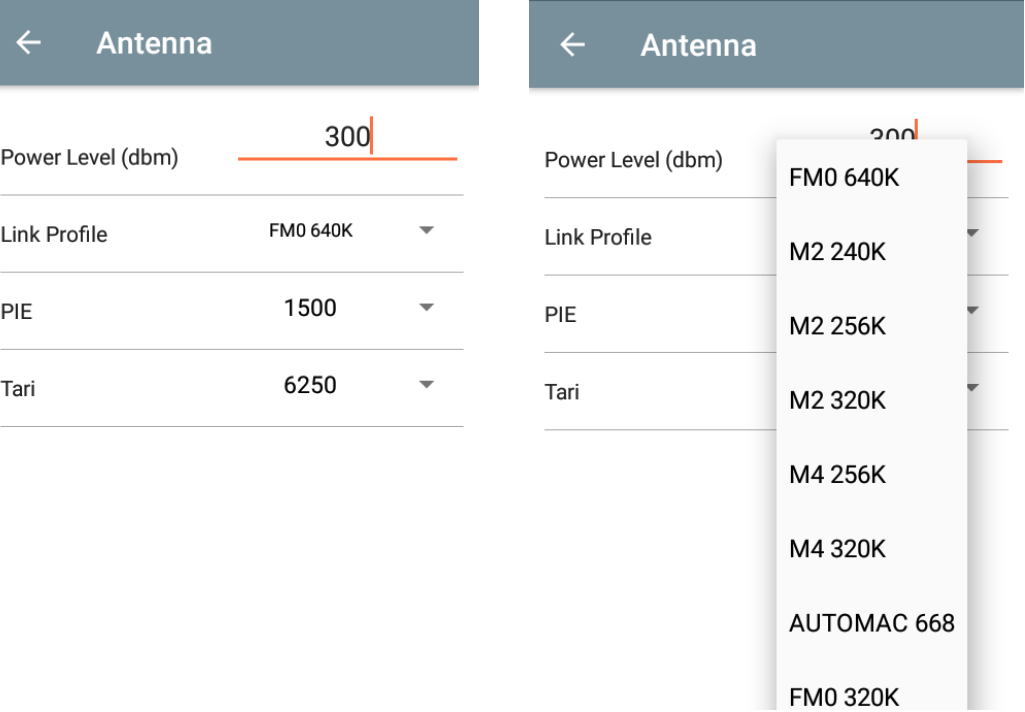

区

**NOTA** I campi Power Level e Link Profile sono vuoti se il lettore non è connesso.

#### **Singulation Control**

Per accedere a Singulation Control, selezionare: **Settings** > **Advanced Reader Options** > **Singulation Control**. È possibile visualizzare o configurare le impostazioni di controllo della singolarizzazione per ciascuna antenna.

- **Singulation**: l'elenco a discesa include le opzioni di sessione disponibili (S0, S1, S2, S3).
- **Tag Population**: il valore del numero stimato di tag nel campo visivo (FOV). I valori visualizzati sono 30, 100, 200, 300, 400, 500, 600.
- **Inventory State**: State A, State B, AB Flip.
- **SL Flag**: ALL, DEASSERTED, ASSERTED.

#### **Figura 24** Schermata Singulation Control

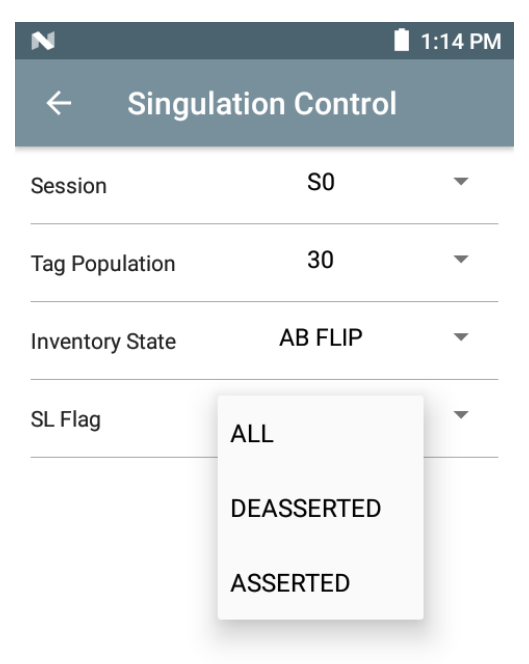

#### **Start/Stop Triggers**

Per accedere alla schermata Start\Stop Triggers, selezionare: **Settings** > **Advanced Reader Options** > **Start\Stop Triggers**.

L'opzione **Start Trigger** - Periodic visualizza il valore (in millisecondi) nella casella di immissione Period.

Nei campi **Stop Trigger - Duration**, **Tag Observation** e **N attempts** vengono visualizzate le caselle di immissione dei valori numerici. Tutti i valori temporali sono espressi in millisecondi.

È necessario immettere tutti i dettagli necessari per il salvataggio dei grilletti nel lettore; in caso contrario, l'applicazione non riuscirà a salvare le impostazioni dei grilletti nel lettore.

#### **Figura 25** Schermata Start/Stop Triggers

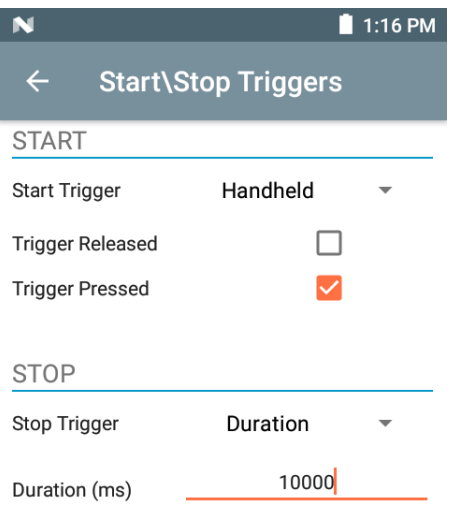

Di seguito vengono riportati i dati richiesti per le impostazioni della schermata Start/Stop Triggers:

- **•** Start Trigger
	- **• Immediate** (impostazione predefinita)
	- **• Hand-held**: selezionare la casella di controllo **Trigger Pressed** o **Trigger Released**.
	- **• Periodic**: immettere il periodo di tempo in millisecondi.
- **•** Stop Trigger
	- **• Immediate** (impostazione predefinita)
	- **• Hand-held**: selezionare la casella di controllo **Trigger Pressed** o **Trigger Released** e immettere il periodo di tempo nel campo **Timeout** in millisecondi.
	- **• Duration**: immettere la durata in millisecondi.
	- **• Tag Observation**: immettere il numero di tag e il periodo di timeout in millisecondi.
	- **• N Attempts**: immettere il numero di tentativi insieme al periodo di timeout in millisecondi.

Se il grilletto di avvio è impostato su Hand-held (Trigger Pressed o Trigger Released), l'applicazione imposta la ripetizione dell'operazione per garantire l'utilizzo in caso di operazioni ripetute che possono essere dimostrate.

Se un grilletto è impostato su Hand-held, l'applicazione non agisce sul tipo di grilletto immediato per un'azione di grilletto Hand-held.

#### <span id="page-37-0"></span>**Tag Reporting**

Per accedere a Tag Reporting, selezionare: **Settings** > **Advanced Reader Options** > **Tag Reporting**.

#### **Figura 26** Schermata Tag Reporting

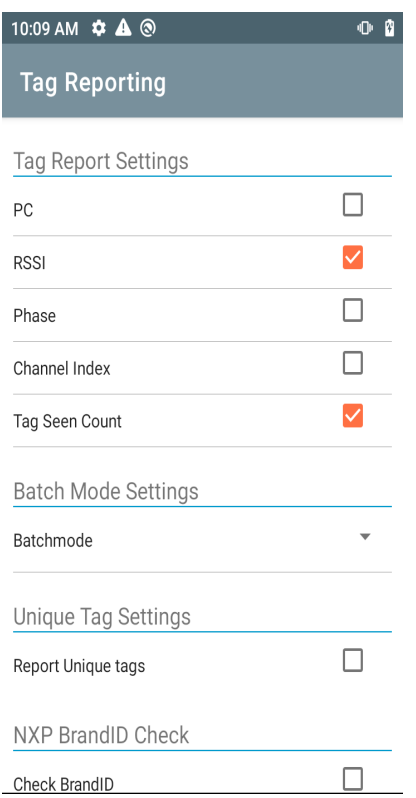

#### **Tabella 9** Opzioni della schermata Tag Reporting

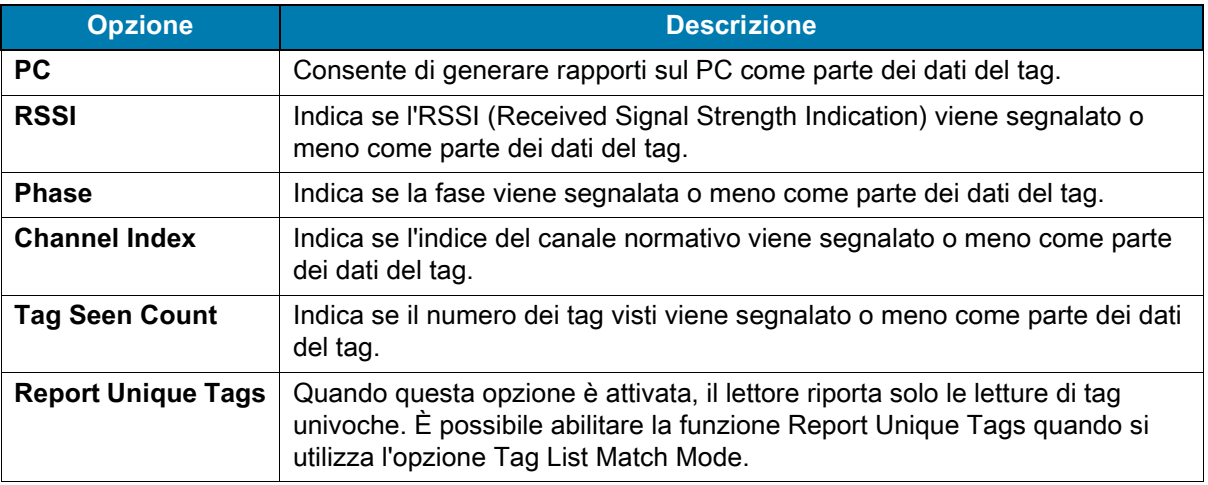

#### <span id="page-38-0"></span>**Power Management**

Questa schermata fornisce un'opzione per abilitare la funzione **DPO (Dynamic Power Optimization)** nel lettore. L'attivazione della funzione DPO migliora la durata della batteria durante le operazioni di inventario.

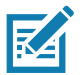

**NOTA** L'impostazione predefinita è **DPO**. Quando si eseguono operazioni di accesso o si utilizzano filtri, non è necessario disattivare la funzione DPO poiché viene disattivata e poi attivata automaticamente al termine delle operazioni.

Se la funzione **Dynamic Power** è attivata, sulla barra del titolo dell'applicazione viene visualizzata l'icona verde della batteria. Toccando questo pulsante, si apre la schermata **Battery Status**.

Per accedere a Power Management, selezionare: **Settings** > **Advanced Reader Options** > **Power Management**.

#### **Figura 27** Schermata Power Management

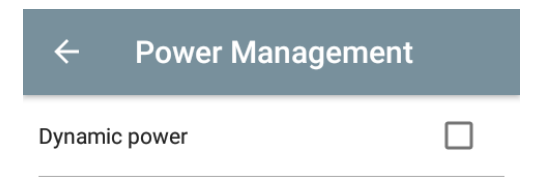

**Dynamic Power optimization config**ures the reader for best battery life and works with Pre configured settings. Dynamic Power optimization works only for inventory operation

#### **Save Configuration**

Per accedere a Save Configuration, selezionare: **Settings** > **Advanced Reader Options** > **Save Configuration**. Questa schermata consente di salvare le impostazioni e visualizza le impostazioni correnti sul dispositivo.

Le impostazioni vengono salvate sul dispositivo finché non viene eseguito il ripristino delle impostazioni predefinite sull'unità (vedere [Settings a pagina 31\)](#page-30-0).

L'area Tag Pattern viene compilata automaticamente quando viene selezionato un tag nella schermata Inventory.

#### **Figura 28** Schermata Save Configuration

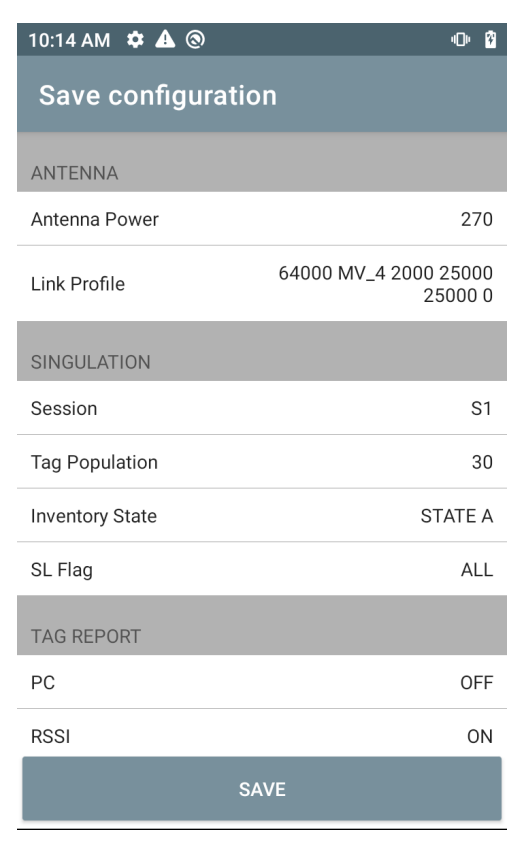

#### **Access Control**

#### **Figura 29** Schermate Access Control: Read/Write, Lock, Kill

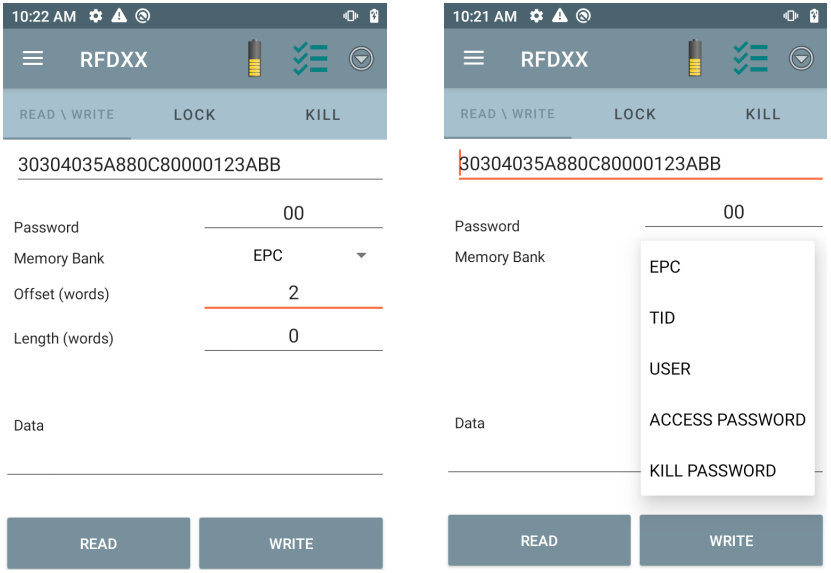

L'area Tag Pattern viene compilata automaticamente quando viene selezionato un tag nella schermata Inventory.

#### **Read/Write**

L'operazione di accesso Read/Write è semplificata con i campi di offset e lunghezza nascosti. L'utente può toccare l'icona More/Advanced Options per visualizzare i campi di offset e lunghezza. Toccare nuovamente l'icona per nascondere le opzioni avanzate.

Le opzioni Memory Bank sono ora dotate di opzioni di menu estese per scegliere direttamente l'area di interesse del banco di memoria. In questo modo si evita di digitare offset, lunghezza, ecc.

#### **Read/Write**

Le opzioni Read/Write sono:

- **•** I valori **Tag ID and Password** sono in formato esadecimale. È possibile modificare il campo Tag ID.
- **Opzioni Memory Bank**: EPC, TID, USER, PC e CRC, Access Password, Kill Password.
- **•** I valori **Offset** e **Length** sono espressi in parole a 16 bit. Questa opzione è disponibile solo dopo aver toccato l'icona **Advanced Options**. Per attivare/disattivare la visibilità, toccare nuovamente **Advanced Options**.
- **•** La schermata **Access operation** mantiene l'ID tag modificato.

#### **Lock**

Di seguito vengono riportate le opzioni dei privilegi di blocco:

- **•** Read and Write
- **•** Permanent Lock
- **•** Permanent Unlock
- **Unlock**

#### **Kill**

Rende il tag inutilizzabile in modo permanente. È necessario compilare il campo **Kill Password**.

## <span id="page-42-0"></span>**Impostazioni dell'applicazione**

Dalla schermata **Settings**, selezionare **Application**.

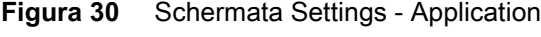

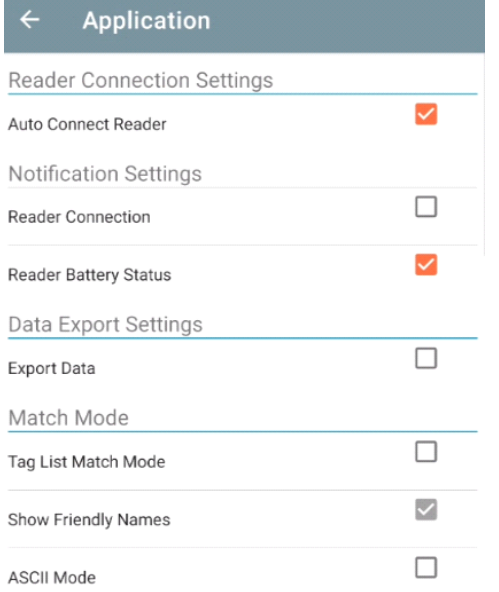

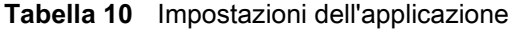

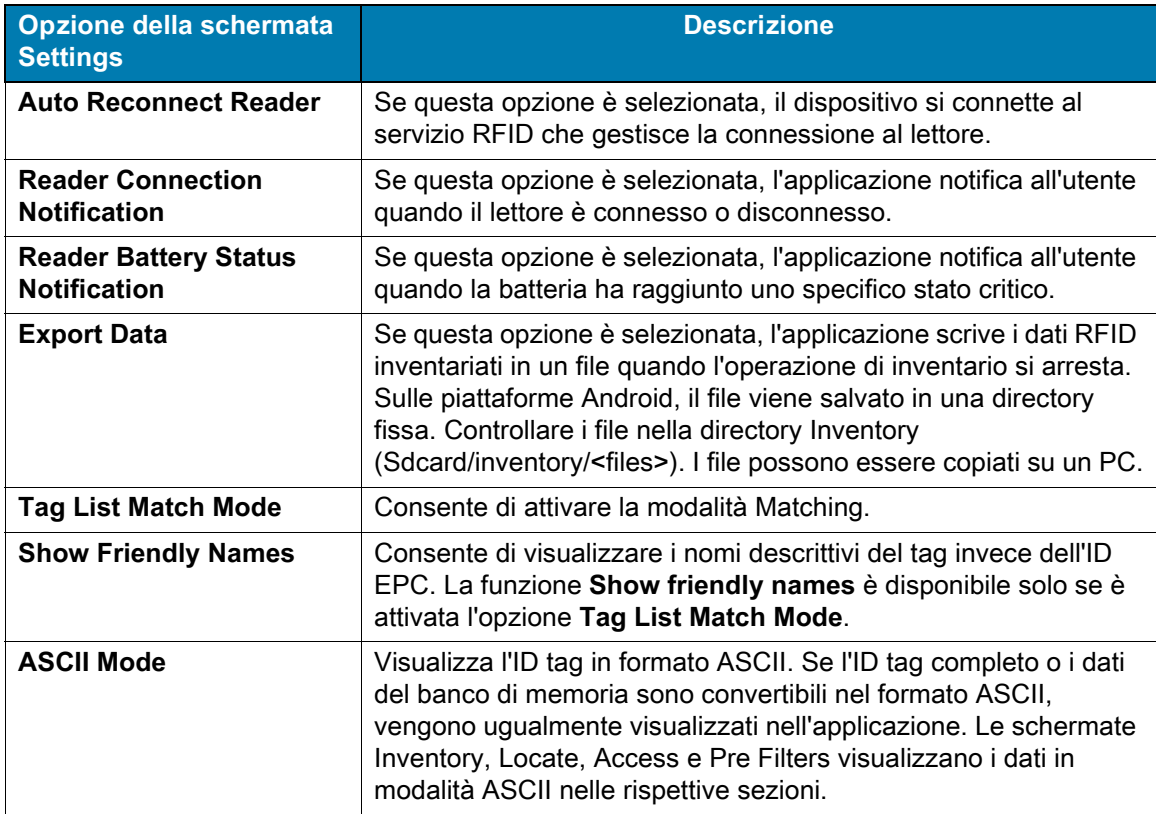

# <span id="page-43-0"></span>**Applicazione 123RFID Desktop**

L'applicazione 123RFID Desktop è uno strumento di impostazione e ottimizzazione per l'accessorio Sled standard RFD40 RFID. Questa sezione descrive l'applicazione e le sue funzioni.

## <span id="page-43-1"></span>**Funzioni dell'applicazione 123RFID Desktop**

- **•** Connect: consente agli utenti di cercare i lettori nella subnet locale o nella porta USB.
- **•** Read: consente agli utenti di avviare un'operazione di inventario, visualizzare le metriche di riepilogo sulle letture e l'ordinamento dei tag, filtrare ed esportare i dati dei tag. Selezionare un'antenna e impostare il livello di potenza per iniziare a creare un inventario.
- **•** Configure: consente agli utenti di configurare le impostazioni del lettore e dell'antenna. Le impostazioni possono essere salvate in un file o come rapporto cartaceo.
- **•** Firmware: consente agli utenti di aggiornare il firmware su un massimo di cinque dispositivi.

## <span id="page-44-0"></span>**Connect**

Gli utenti possono individuare i lettori nella subnet locale o tramite la porta USB facendo clic sul pulsante **Find Readers** oppure immettendo l'IP, il nome host o la porta COM e facendo clic su **Connect**.

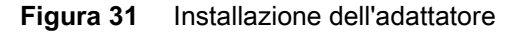

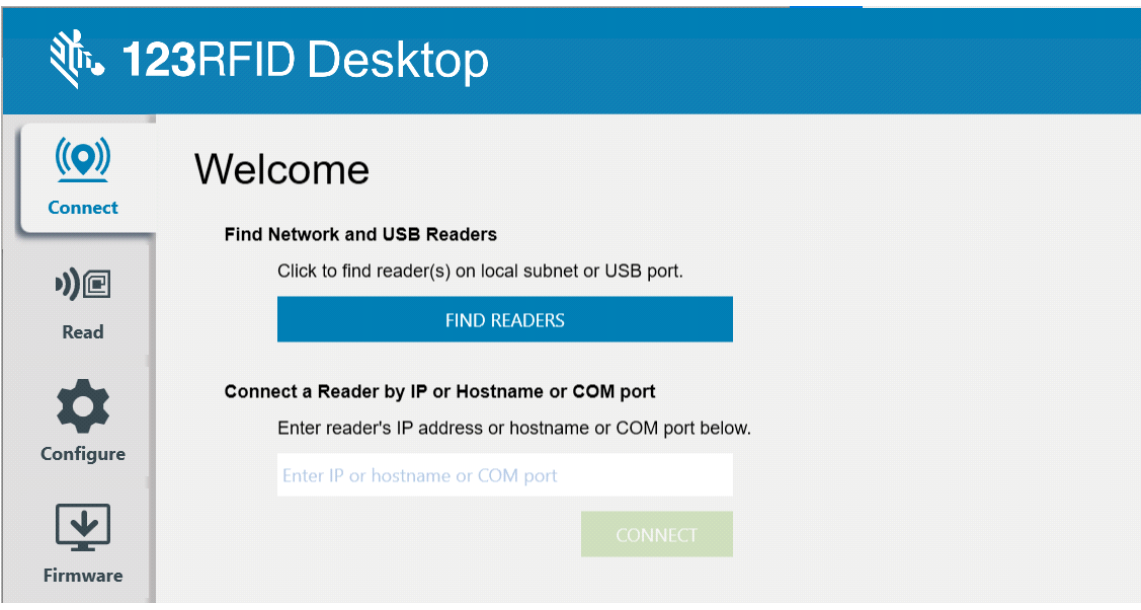

Per rilevare i lettori in rete, visualizzare la sezione Available Readers dell'applicazione e fare clic su Connect su una delle righe associate per connettersi al lettore specificato.

**Figura 32** Reader Discovery

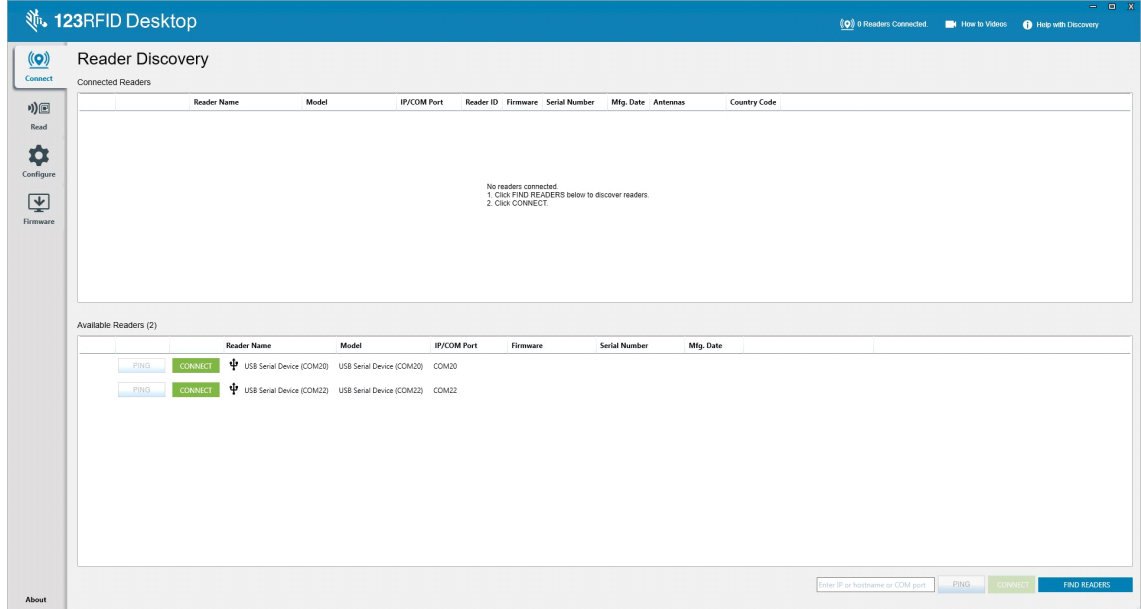

## <span id="page-45-0"></span>**Read**

La funzione Read consente agli utenti di avviare un'operazione di inventario. Gli utenti possono visualizzare le metriche di riepilogo sulle letture dei tag per lettore, ordinare, filtrare ed esportare i dati dei tag in un file. Selezionare l'antenna e impostare il livello di potenza per eseguire l'operazione di inventario.

**Figura 33** Data View

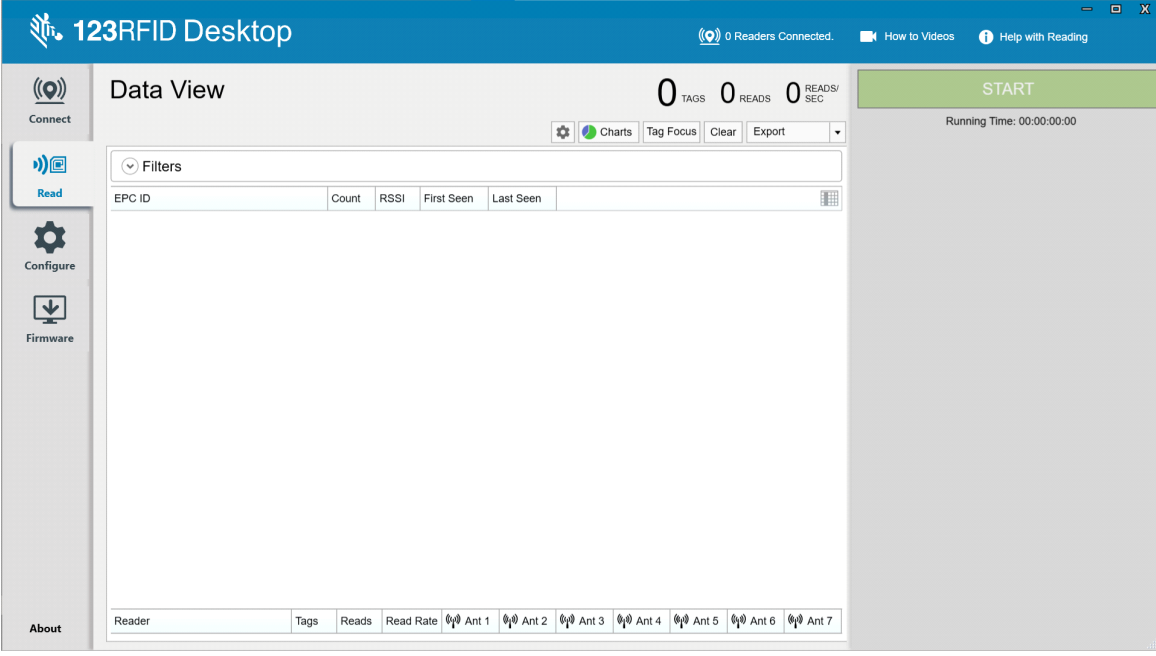

Fare clic sul pulsante **Start** per avviare la lettura dei tag e la registrazione di un inventario.

#### **Figura 34** Inventory View

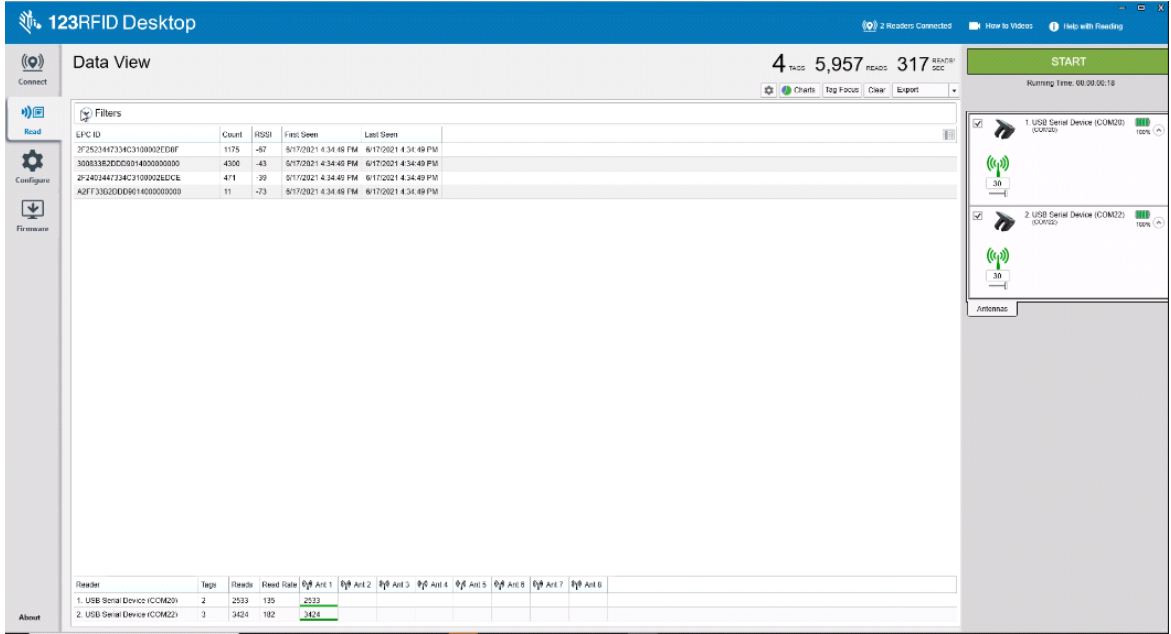

Per scaricare i dati dell'inventario per la visualizzazione offline:

- **1.** Fare clic sul pulsante Export per esportare i dati dei tag in formato Excel.
	- **a.** Export Summary: consente di salvare un'istantanea di tutte le letture dei tag visualizzate nella schermata Read in formato Excel.
	- **b.** Export History: consente di salvare i dati della cronologia per i tag letti in formato Excel.

Per modificare le informazioni sull'operazione di accesso su uno specifico tag, selezionare e fare doppio clic sulla riga associata.

#### **Figura 35** Operazioni di accesso

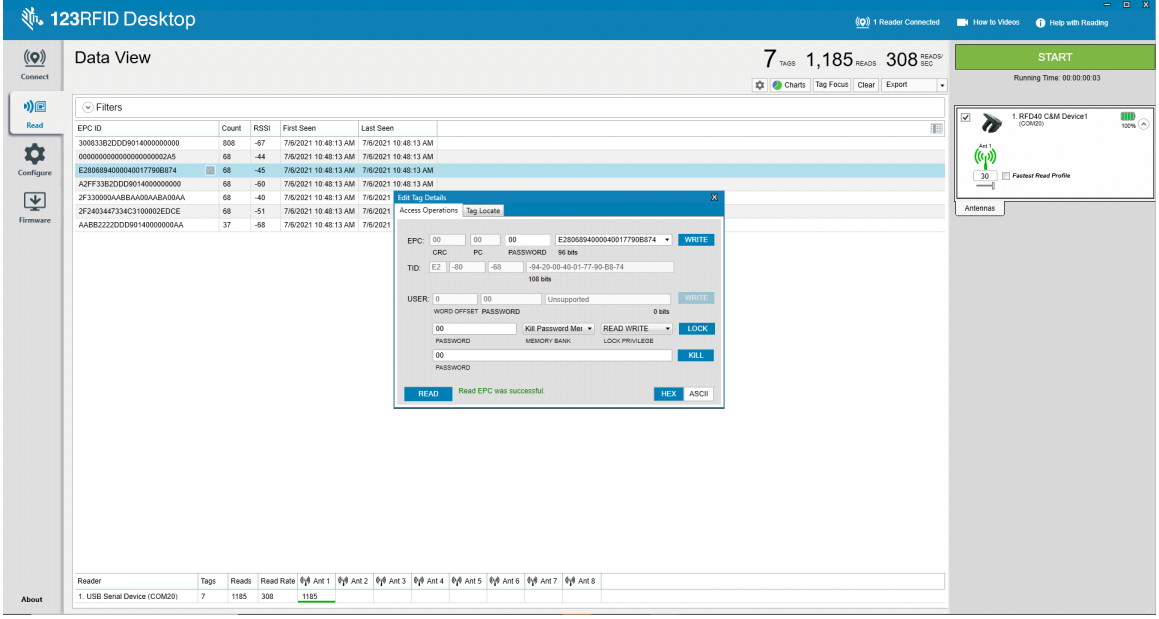

Per accedere ai dettagli specifici della posizione dei tag, fare clic sulla scheda **Tag Locate**.

#### **Figura 36** Tag Locate

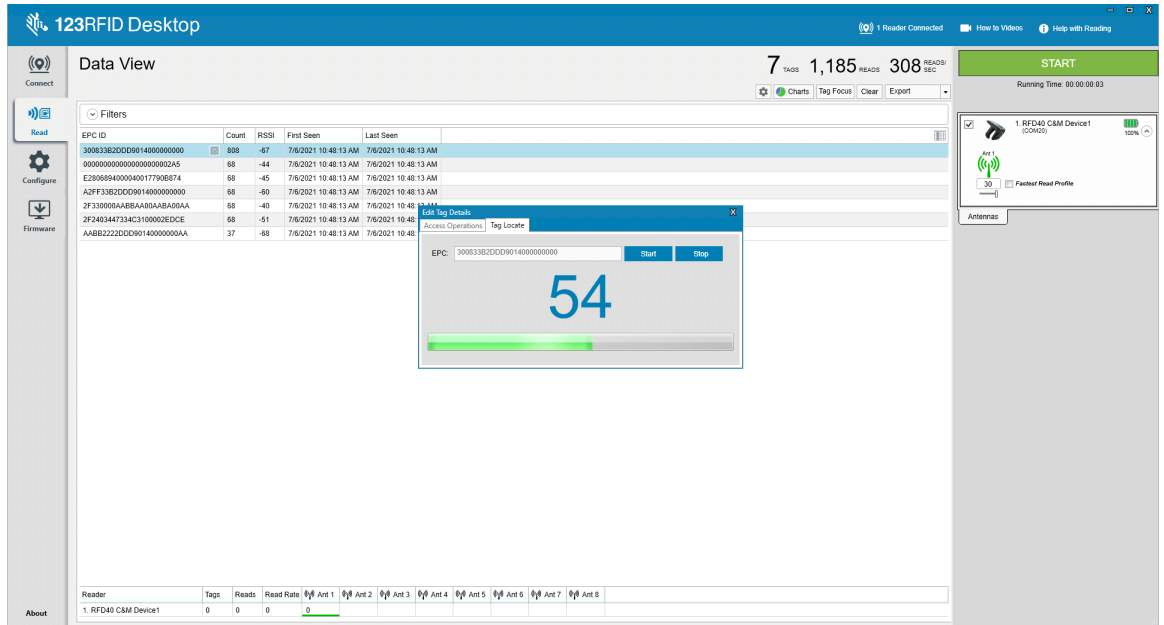

## <span id="page-47-0"></span>**Reader Configuration**

La procedura guidata Reader Configuration configura le impostazioni del lettore e dell'antenna e le salva immediatamente. Gli utenti possono anche salvare le impostazioni in un file sul PC o stampare un rapporto.

- **1.** Fare clic su **Edit Configuration on Reader** per modificare le impostazioni del lettore e utilizzare la procedura guidata per effettuare le seguenti operazioni:
	- **•** Assegnare nomi al lettore e alle relative antenne collegate.
	- **•** Impostare l'antenna o ripristinare le impostazioni di fabbrica.
	- **•** Modificare la configurazione della regione del lettore.
	- **•** Creare regole per gli accessori GPIO (General Purpose Input/Output) relative al momento di attivazione dell'inventario e ai risultati di output.
	- **•** Salvare/stampare le configurazioni in un file.
- **2.** Fare clic su **Load a Saved Configuration File to Reader** per caricare un file di configurazione salvato dal PC in un altro lettore collegato.

**Figura 37** Impostazioni di configurazione

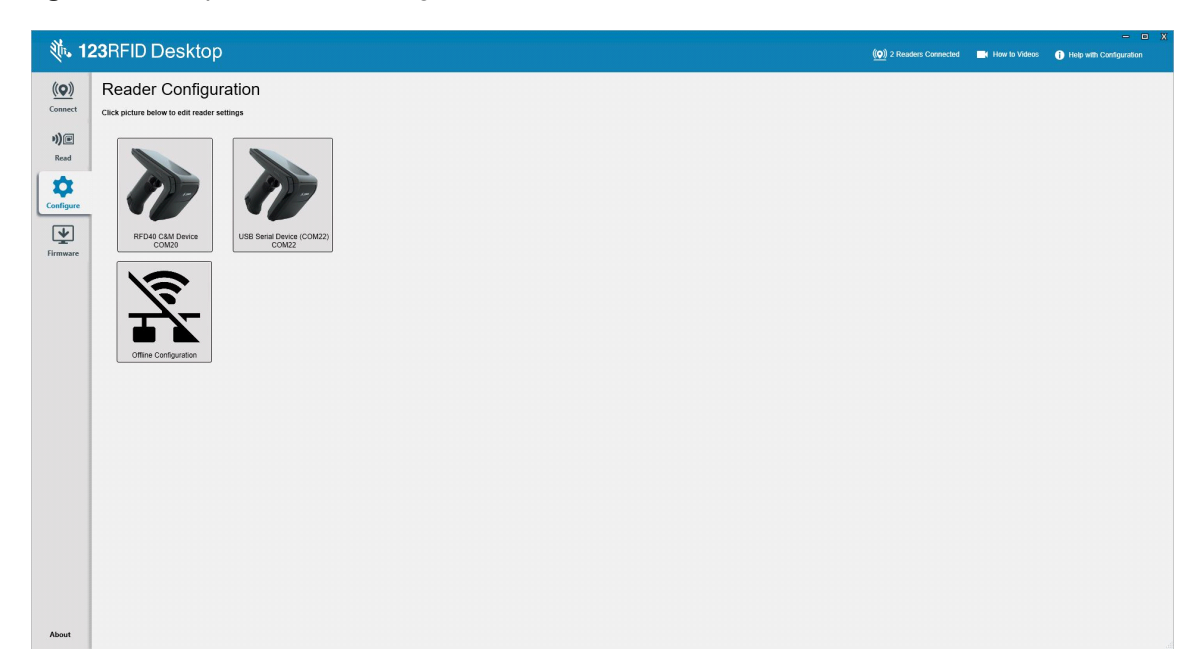

## <span id="page-48-0"></span>**Reader Name**

È possibile aggiungere una descrizione o un nome al lettore compilando i campi del modulo nella schermata del nome.

**Figura 38** Schermata del nome

|                                                                                                    | <b>、 123RFID Desktop</b>                                                                                                    |                                                  |                                                                                                    |                                           |  |  |  | $\qquad \qquad =\qquad \qquad \blacksquare$<br>(O) 2 Readers Connected Et How to Videos O Help with Configuration |       |
|----------------------------------------------------------------------------------------------------|----------------------------------------------------------------------------------------------------|--------------------------------------------------|----------------------------------------------------------------------------------------------------|-------------------------------------------|--|--|--|----------------------------------------------------------------------------------------------------|-------|
| $\underline{\textbf{(O)}}$<br>Connect<br>*)回<br>Read<br>$\hat{\mathbf{v}}$<br>Configure<br>$\overline{\mathbf{\Psi}}$<br>Firmware<br>About | $\leftarrow$ BACK<br>RFD40 C&M<br>Device<br>Name<br>General Settings<br>Region<br>Antenna<br>Trigger<br>Pre-Filter<br>Advanced<br>Save Config | usage purpose, etc.<br>Description RFD40<br>PREV | <b>Reader Name and Description</b><br>Use the fields below to name your reader, and to add a description about reader such as location,<br>Name RFD40 C&M Device<br><b>NEXT</b> | 16 characters Left<br>995 characters Left |  |  |  |                                                                                                    |       |
|                                                                                                    |                                                                                                    |                                                  |                                                                                                    |                                           |  |  |  |                                                                                                    | - uil |

## <span id="page-48-1"></span>**Impostazioni dei parametri generali**

Le impostazioni dei parametri generali configurabili includono la modalità grilletto (RFID o codice a barre), il volume del segnalatore acustico (alto/medio/basso/silenzioso), la potenza dinamica (attivazione o disattivazione) e la segnalazione di tag univoci (attivazione o disattivazione).

**Figura 39** General Settings

|                                                                                                    | <b>、 123RFID Desktop</b>                                                                                                    |                                                                                                    |  | $= 0 \quad \text{X}$<br>(O) 2 Readers Connected (C) How to Videos (C) Help with Configuration |
|----------------------------------------------------------------------------------------------------|----------------------------------------------------------------------------------------------------|----------------------------------------------------------------------------------------------------|--|-----------------------------------------------------------------------------------------------|
| $\left( \begin{matrix} \text{(O)} \end{matrix} \right)$<br>Connect<br>$\eta)$ e<br>Read<br>✿<br>Configure<br>團<br>Firmware | $\leftarrow$ BACK<br>RFD40 C&M<br>Device<br>Name<br><b>General Settings</b><br>Region<br>Antenna<br>Trigger<br>Pre-Filter<br>Advanced<br>Save Config | <b>General Settings</b><br>Set Trigger mode, Beeper Volume and other general settings.<br>C Barcode<br><b>E</b> High beep<br>Beeper Volume<br>@ Medium beep<br>C Low beep<br>C Quite beep<br>® Enable © Disable<br><b>Dynamic Power</b><br>Unique Tags   Report Unique Tags |  |                                                                                               |
| About                                                                                                    |                                                                                                    | PREV<br><b>NEXT</b>                                                                                                    |  |                                                                                               |

## <span id="page-49-0"></span>**Region Configuration**

Per impostare la regione in cui verrà utilizzato il lettore, selezionare la regione di utilizzo dal menu a discesa. Quindi, selezionare i canali appropriati facendo clic sulle relative caselle di controllo.

Assicurarsi che il lettore sia configurato per la regione corretta in cui verrà utilizzato. La configurazione del dispositivo per una regione diversa non è valida.

**Figura 40** Region Configuration

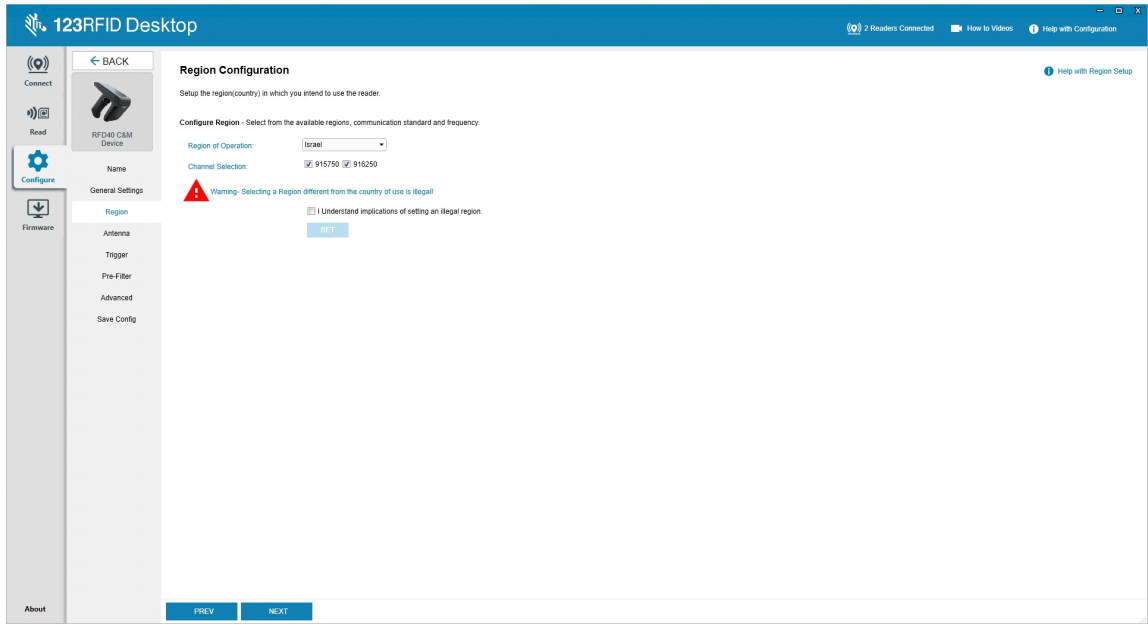

## <span id="page-50-0"></span>**Configurazione dell'antenna**

Configurare il nome e il colore dell'antenna, attivare o disattivare Select for Reads, regolare la potenza (dBm) e abilitare diverse modalità RF utilizzando Antenna Port Settings.

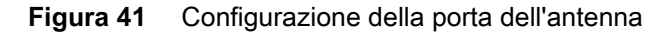

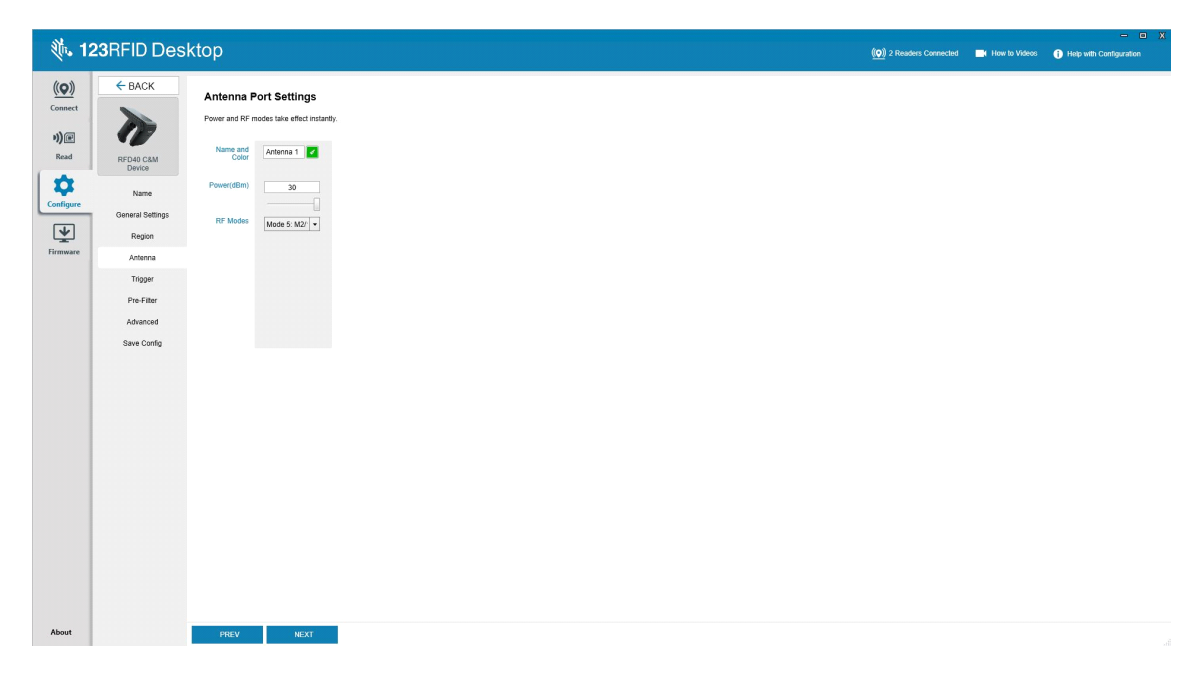

## <span id="page-51-0"></span>**Configurazione del grilletto**

I grilletti che indicano al dispositivo di avviare la lettura dei tag possono essere configurati in modo da attivarsi durante eventi specifici, ad esempio quando viene premuto Start o il grilletto palmare oppure dopo un intervallo specificato (ms).

I grilletti che indicano al dispositivo di interrompere la lettura dei tag possono essere configurati in modo da attivarsi dopo eventi specifici, ad esempio quando viene premuto Stop, dopo una quantità specificata di tag letti, un intervallo di tempo specificato (ms), un numero specifico di cicli di inventario completati o quando il grilletto palmare viene rilasciato.

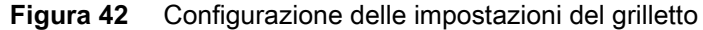

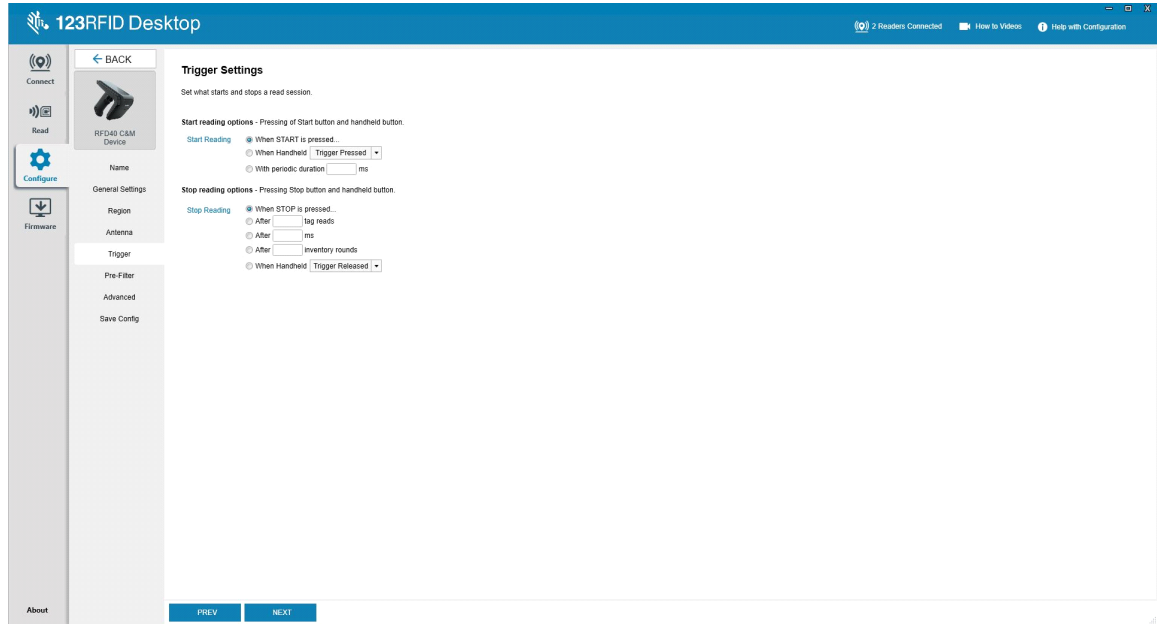

## <span id="page-52-0"></span>**Configurazione del pre-filtro**

Per configurare i pre-filtri, attivare prima il filtro facendo clic sulla casella di controllo. Quindi, immettere i dati richiesti nel campo Tag Pattern, selezionare la destinazione, la memoria e l'azione dai menu a discesa associati. Infine, immettere l'offset nel campo del modulo e fare clic su Next.

**Figura 43** Configurazione del pre-filtro

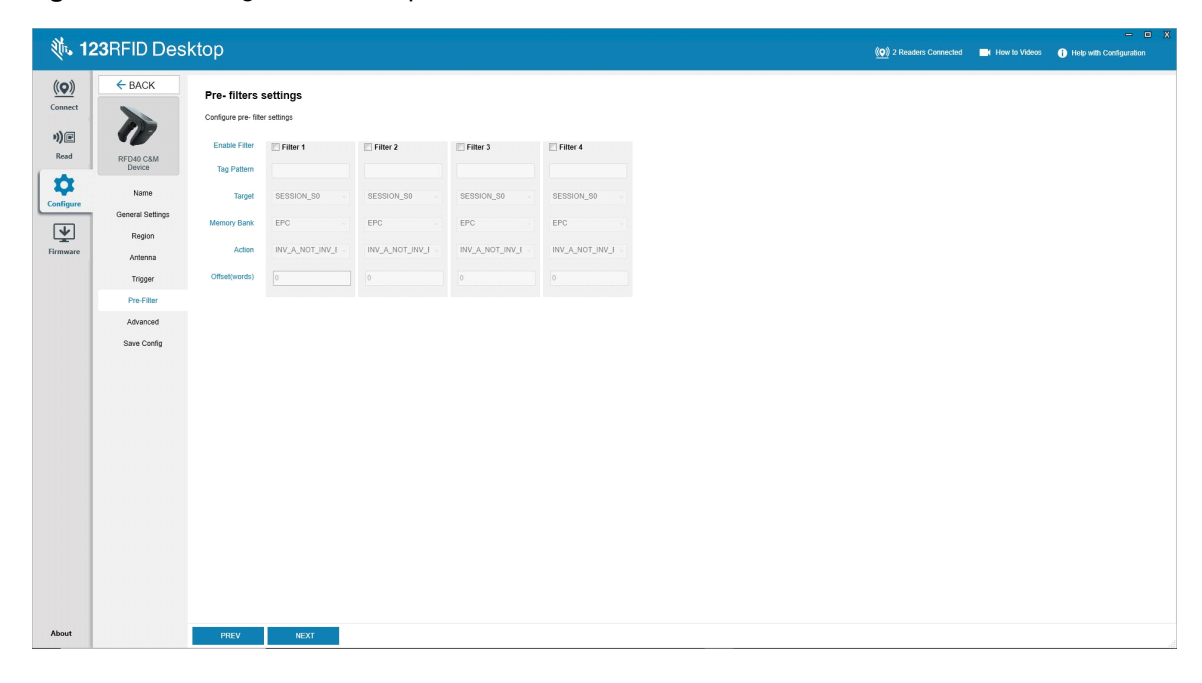

## <span id="page-53-0"></span>**Impostazioni di configurazione avanzate**

Abilitare la modifica delle impostazioni avanzate, quindi scegliere la singolarizzazione dell'antenna dal menu a discesa, selezionare le opzioni State Aware e stabilire il valore Tag Population Estimate. Fare clic su Sync per salvare le modifiche e completare il flusso di lavoro di configurazione.

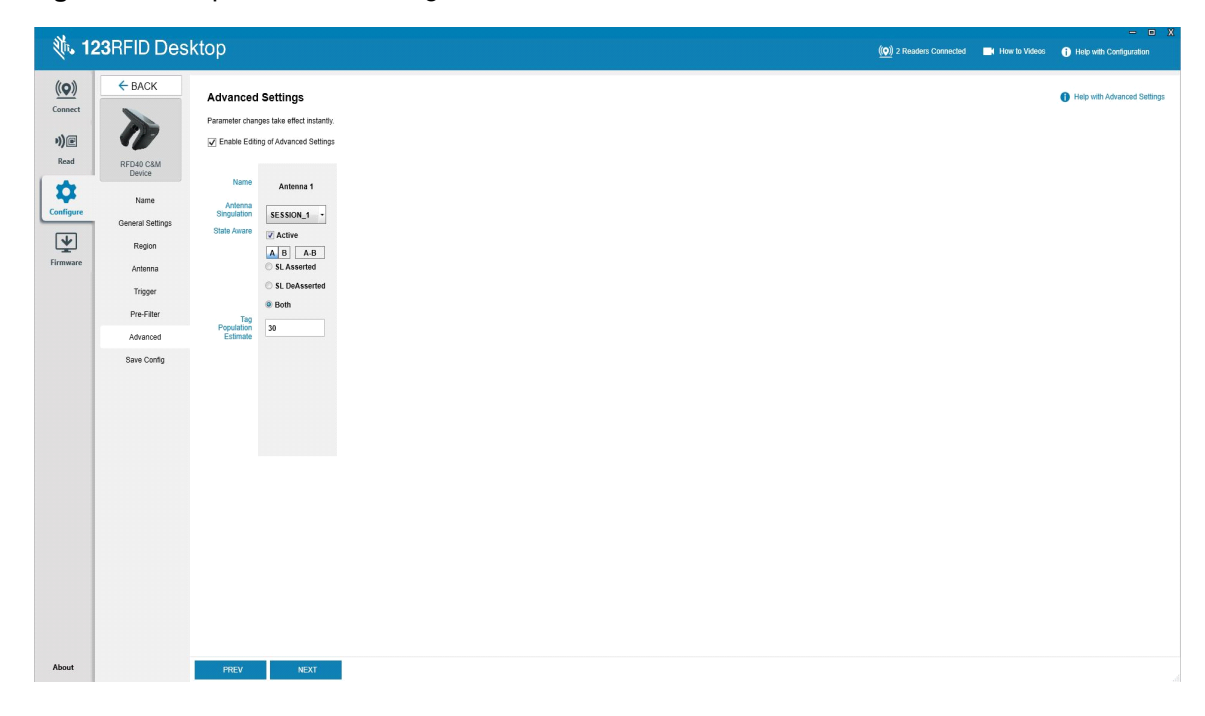

**Figura 44** Impostazioni di configurazione avanzate

## <span id="page-54-0"></span>**Salvataggio e stampa della configurazione**

È possibile salvare il file di configurazione sul PC, inviare le impostazioni dell'antenna al lettore o ripristinare le impostazioni predefinite dell'antenna al termine del flusso del lavoro di configurazione.

**Figura 45** Salvataggio della configurazione

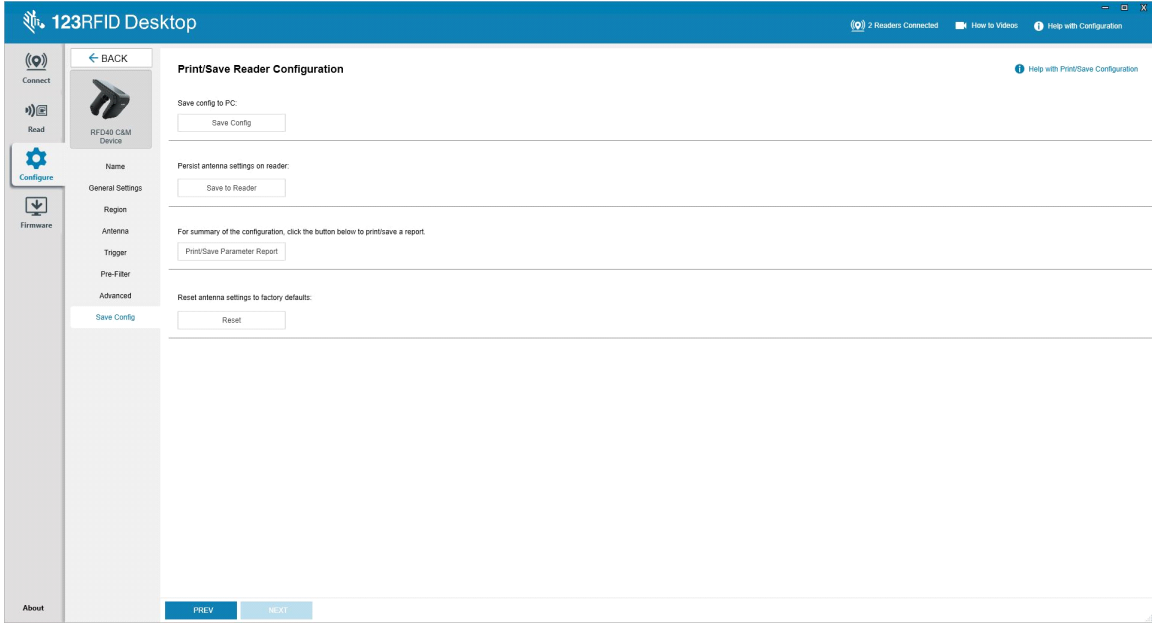

## <span id="page-55-0"></span>**Gestione del firmware**

Per aggiornare il firmware del lettore su un massimo di cinque dispositivi contemporaneamente, selezionare i dispositivi nella tabella spuntando la relativa casella di controllo e fare clic sul pulsante **Update Firmware**.

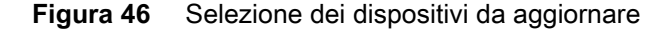

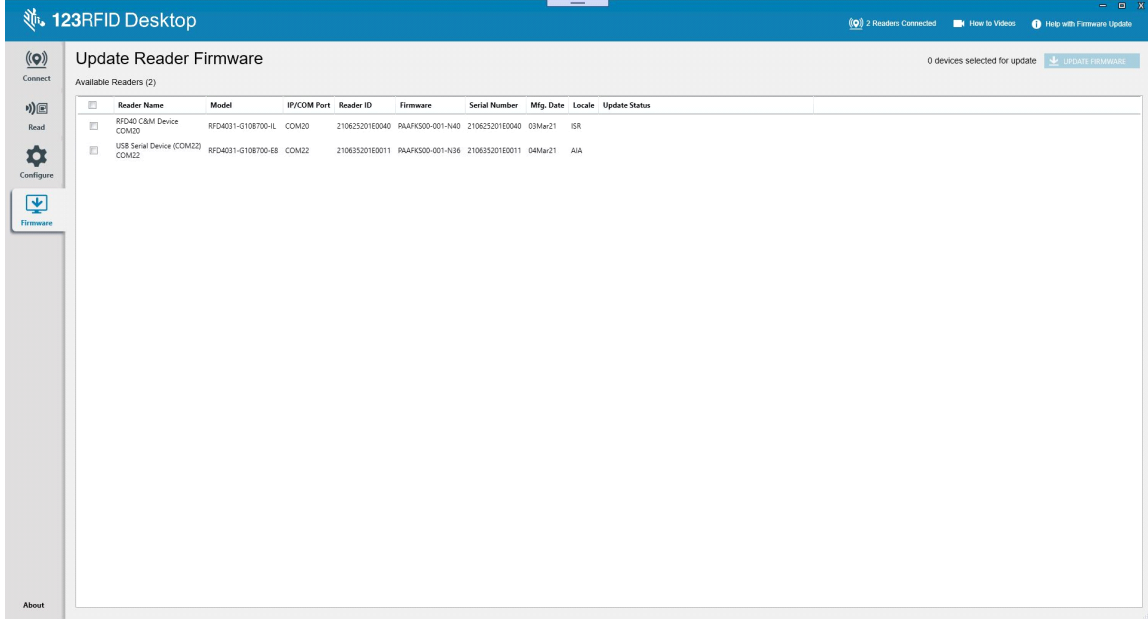

Viene visualizzata la finestra Reader Firmware Update. Fare clic su Browse per selezionare la versione del firmware da abilitare sul dispositivo selezionato.

**Figura 47** Selezione di un aggiornamento firmware

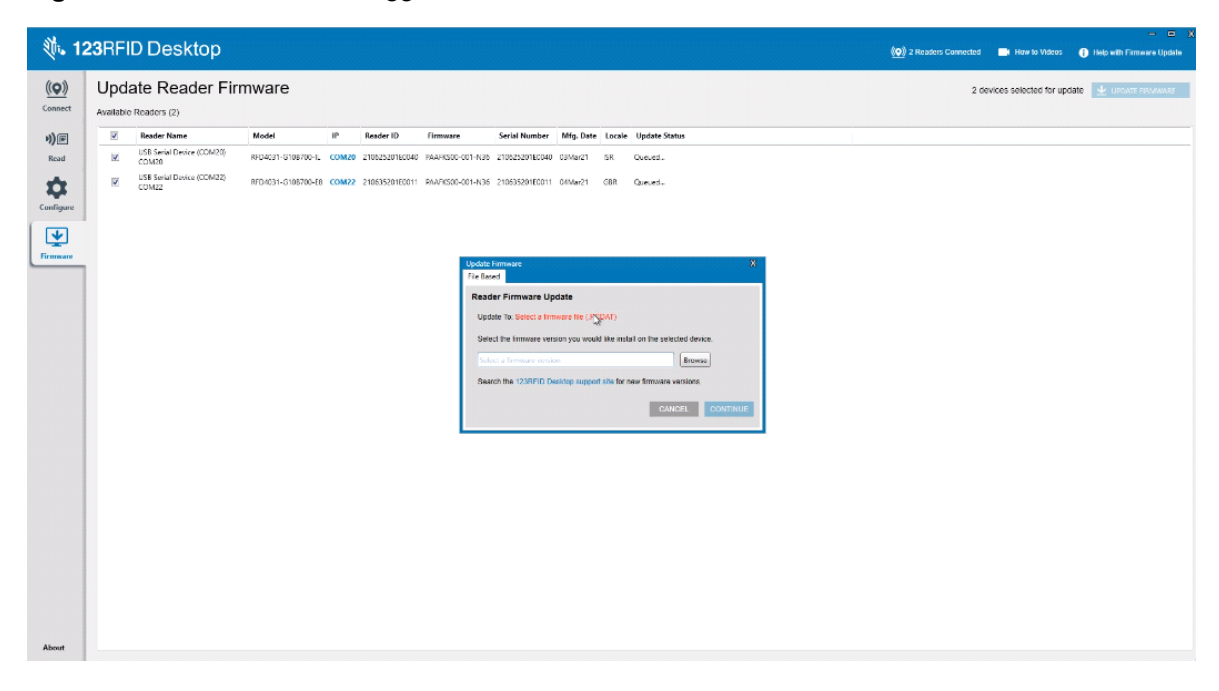

Una volta selezionato il file del firmware, viene avviato l'aggiornamento e le barre di avanzamento accanto ai lettori associati indicano la percentuale di completamento dell'aggiornamento.

**Figura 48** Firmware Update Progress

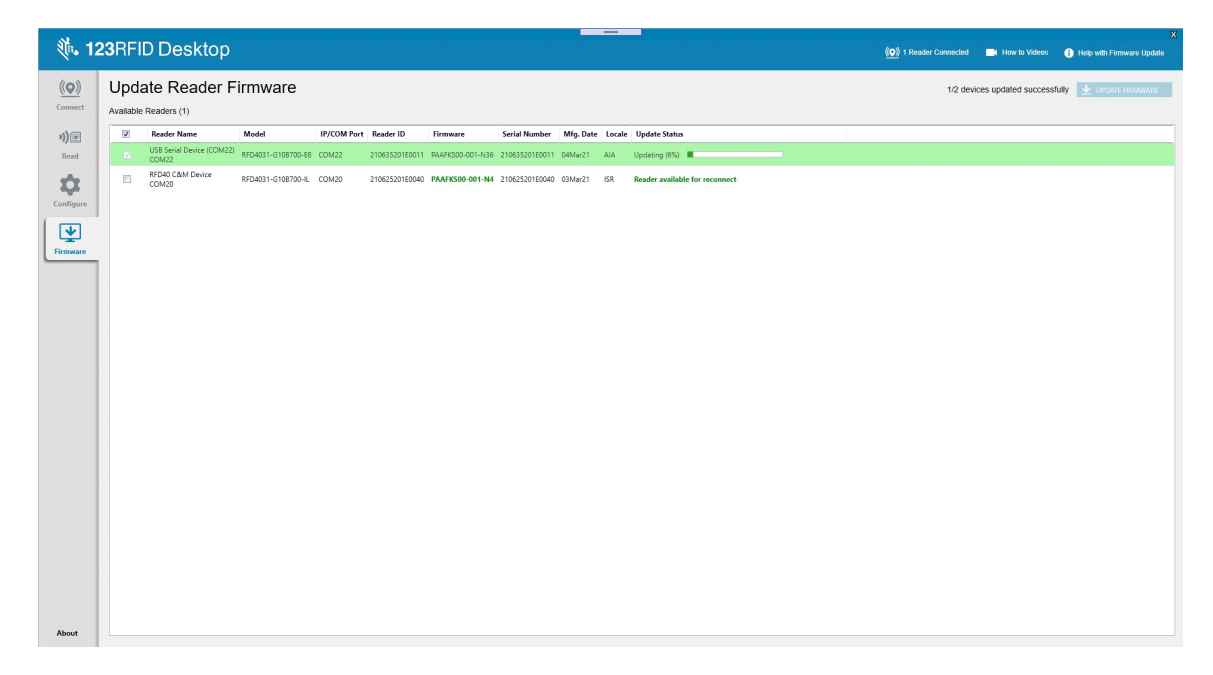

## <span id="page-57-0"></span>**Manutenzione e specifiche tecniche**

Questo capitolo fornisce suggerimenti sulla manutenzione, sulla risoluzione dei problemi e sulle specifiche tecniche dell'accessorio Sled.

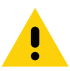

**AVVERTENZA:** Indossare sempre una protezione per gli occhi.

Leggere sempre le etichette di avvertenza sui prodotti ad aria compressa e contenenti alcol prima dell'uso.

Se per ragioni mediche è necessario utilizzare una qualunque altra soluzione, contattare Zebra per ulteriori informazioni.

**ATTENZIONE:** Evitare di esporre il prodotto al contatto con olio caldo o altri liquidi infiammabili. Se si verifica tale esposizione, scollegare il dispositivo e pulire il prodotto immediatamente in conformità con le presenti linee guida.

## <span id="page-57-1"></span>**Manutenzione**

**IMPORTANTE** Utilizzare salviette inumidite e prestare attenzione a perdite di detergente liquido.

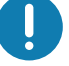

- **<sup>1</sup>** Quando si utilizzano detergenti a base di ipoclorito di sodio (candeggina), assicurarsi di considerare i seguenti punti:
	- Solo per il dispositivo. Non utilizzare sulla base.
	- Seguire sempre le istruzioni del produttore: utilizzare i guanti durante l'applicazione e rimuovere tutti i residui con un panno inumidito per evitare il contatto prolungato con la pelle durante la manipolazione del dispositivo.
	- A causa della natura altamente ossidante dell'ipoclorito di sodio, le superfici metalliche, inclusi i contatti elettrici del dispositivo, sono soggette a ossidazione (corrosione) quando sono esposte a questa sostanza chimica in forma liquida (incluse le salviette) e devono essere evitate. Nel caso in cui questi tipi di disinfettanti entrino in contatto con le parti metalliche del dispositivo, è essenziale al termine della pulizia rimuoverli immediatamente con un panno inumidito.

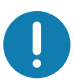

**IMPORTANTE** Per evitare di danneggiare il dispositivo, utilizzare esclusivamente detergenti e disinfettanti approvati, come elencato di seguito. L'uso di detergenti o disinfettanti non approvati può invalidare la garanzia.

### <span id="page-58-0"></span>**Ingredienti noti e dannosi**

È noto che le seguenti sostanze chimiche danneggiano la plastica dei dispositivi Zebra, pertanto non devono entrare in contatto con il dispositivo:

- **•** Acetone
- **•** Soluzioni di ammoniaca
- **•** Soluzioni acquose o alcaline alcoliche
- **•** Idrocarburi aromatici e clorurati
- **•** Benzene
- **•** Acido carbolico
- **•** Composti di ammine o ammoniaca
- **•** Etanolamina
- **•** Eteri
- **•** Chetoni
- **•** Lisoformio TB
- **•** Toluene
- **•** Tricloroetilene

## <span id="page-58-1"></span>**Detergenti approvati**

- **•** Alcool isopropilico al 70% (comprese le salviette)
- **•** Candeggina al 10% (ipoclorito di sodio allo 0,55%) e soluzione acquosa al 90%
- **•** Perossido di idrogeno al 3% e soluzione acquosa al 97%
- **•** Sapone per piatti delicato

#### <span id="page-58-2"></span>**Pulizia dell'accessorio Sled**

È necessario pulire regolarmente la finestra di uscita. In caso di finestra sporca, la precisione dello scanner potrebbe non essere ottimale. Non toccare la finestra di scansione con materiali abrasivi.

Per pulire il dispositivo:

- **1.** Inumidire un panno morbido con uno dei detergenti approvati sopra elencati o utilizzare panni preimbevuti.
- **2.** Pulire delicatamente tutte le superfici, incluse la parte anteriore, posteriore, laterale, superiore e inferiore. Non sottoporre il dispositivo a getti di liquido diretti. Fare attenzione a non lasciare che si accumulino liquidi intorno alla finestra del dispositivo, al grilletto, al connettore del cavo o ad altre aree del dispositivo.
- **3.** Assicurarsi di pulire il grilletto e le zone tra il grilletto e l'alloggiamento (utilizzare un applicatore con punta in cotone per raggiungere le aree più strette o inaccessibili).
- **4.** Non spruzzare acqua o altri liquidi detergenti direttamente sulla finestra di uscita.
- **5.** Pulire la finestra di uscita del dispositivo con un panno per lenti o altro materiale idoneo alla pulizia di materiale ottico, come ad esempio gli occhiali.
- **6.** Asciugare immediatamente il dispositivo con un panno morbido, non abrasivo, per evitare la formazione di striature.
- **7.** Lasciar asciugare il dispositivo prima dell'utilizzo.
- **8.** Connettori:
	- **a.** Immergere la punta in cotone di un cotton fioc nell'alcol isopropilico.
	- **b.** Strofinare la punta in cotone del cotton fioc avanti e indietro sul connettore sull'accessorio Sled Zebra almeno 3 volte. Non lasciare residui di cotone sul connettore.
	- **c.** Utilizzare un cotton fioc imbevuto di alcol per rimuovere qualunque traccia di grasso e sporco attorno all'area dei connettori.
	- **d.** Utilizzare un cotton fioc asciutto e strofinare la parte in cotone del cotton fioc avanti e indietro sui connettori almeno 3 volte. Non lasciare residui di cotone sui connettori.

## <span id="page-59-0"></span>**Specifiche tecniche**

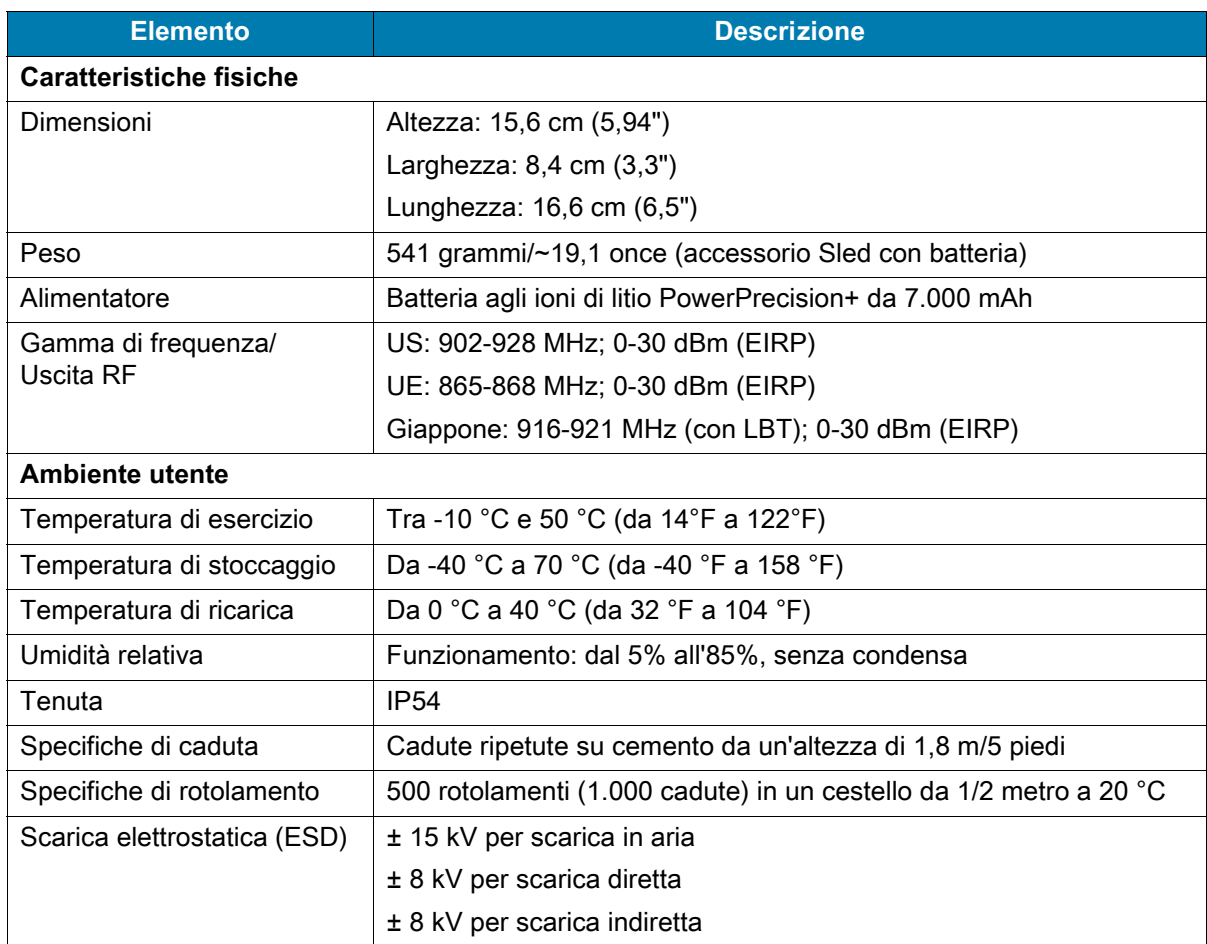

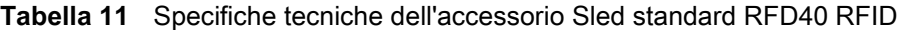

## <span id="page-60-0"></span>**Risoluzione dei problemi**

## <span id="page-60-1"></span>**Risoluzione dei problemi**

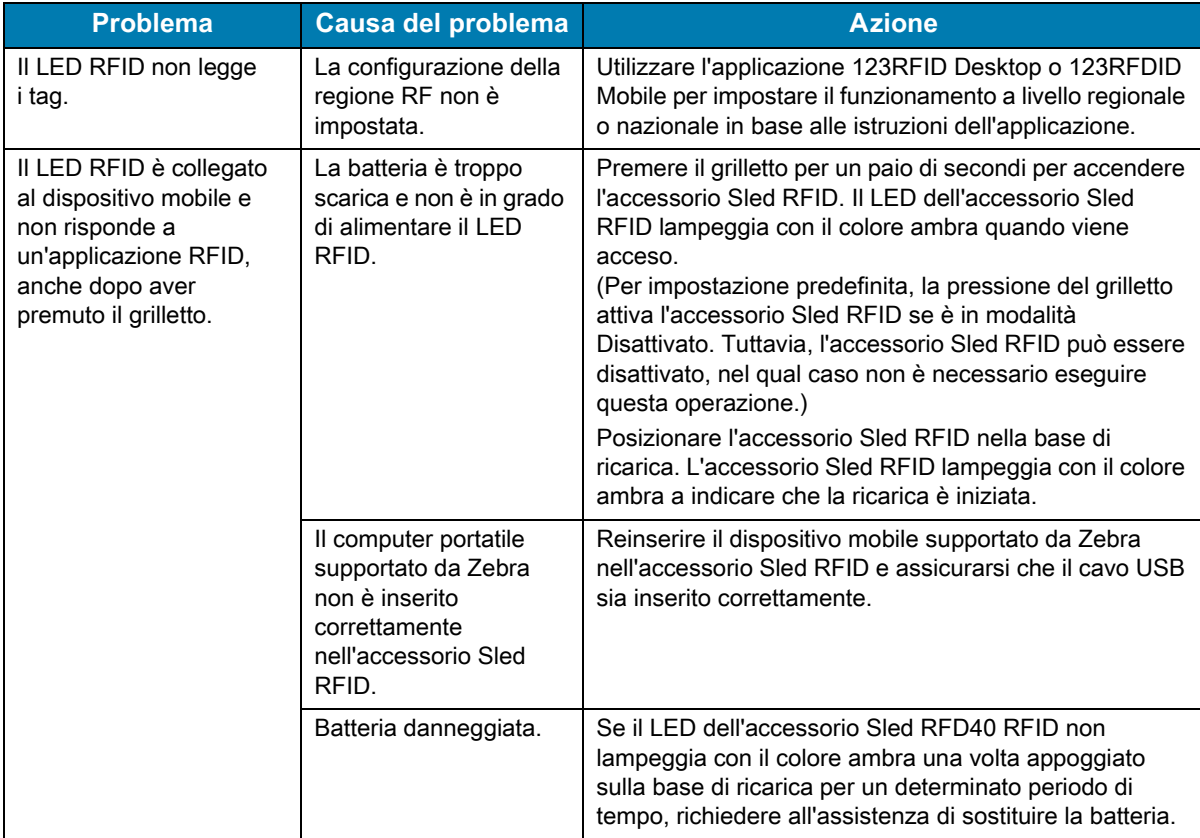

**Tabella 12** Risoluzione dei problemi dell'accessorio Sled standard RFD40 RFID

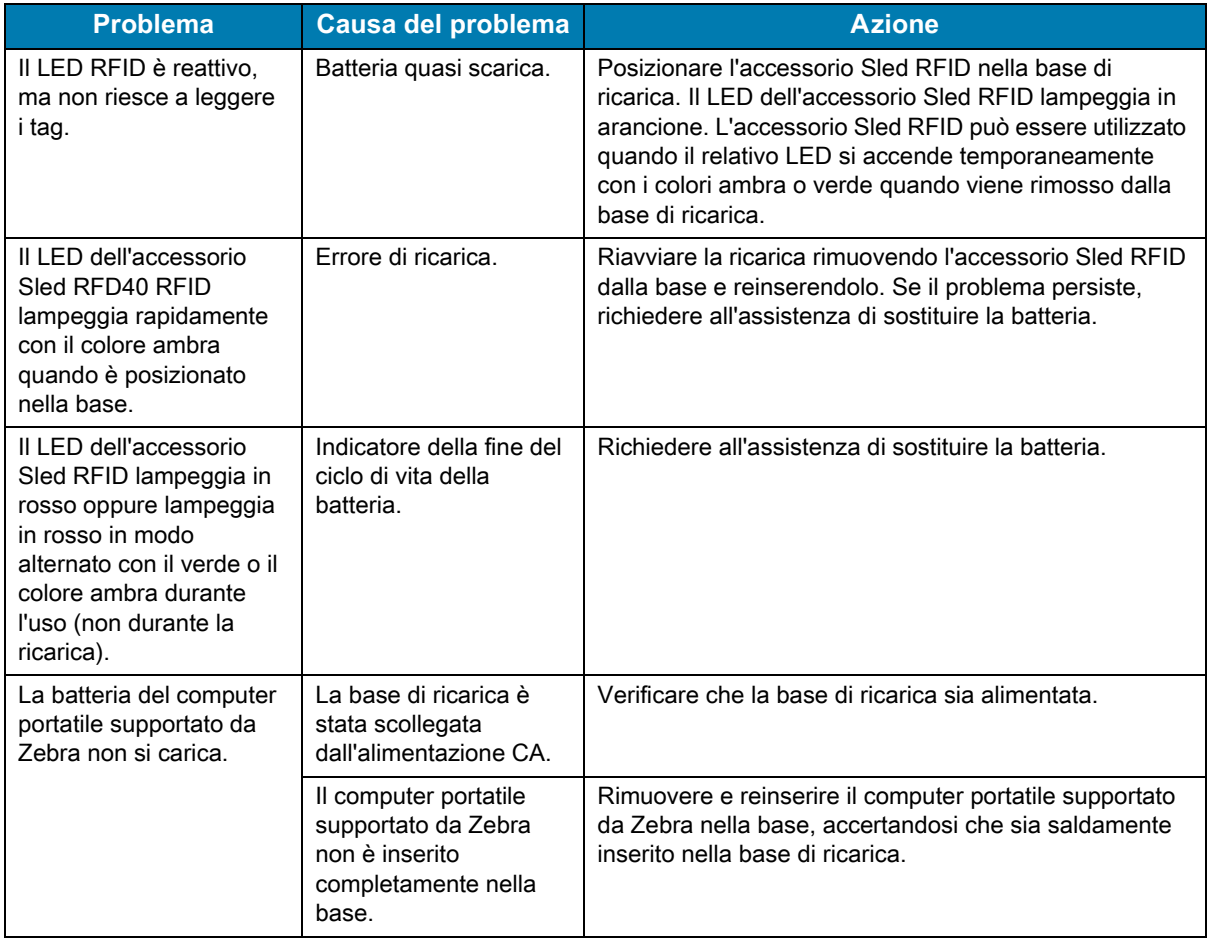

#### **Tabella 12** Risoluzione dei problemi dell'accessorio Sled standard RFD40 RFID

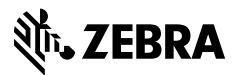

zebra.com